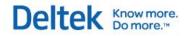

# Deltek Costpoint® 7.1.1 Getting Started Guide

July 21, 2015

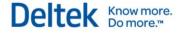

While Deltek has attempted to verify that the information in this document is accurate and complete, some typographical or technical errors may exist. The recipient of this document is solely responsible for all decisions relating to or use of the information provided herein.

The information contained in this publication is effective as of the publication date below and is subject to change without notice.

This publication contains proprietary information that is protected by copyright. All rights are reserved. No part of this document may be reproduced or transmitted in any form or by any means, electronic or mechanical, or translated into another language, without the prior written consent of Deltek, Inc.

This edition published July 2015.

© 2015 Deltek, Inc.

Deltek's software is also protected by copyright law and constitutes valuable confidential and proprietary information of Deltek, Inc. and its licensors. The Deltek software, and all related documentation, is provided for use only in accordance with the terms of the license agreement. Unauthorized reproduction or distribution of the program or any portion thereof could result in severe civil or criminal penalties.

All trademarks are the property of their respective owners.

# Contents

| Getting Started 1                             |
|-----------------------------------------------|
| Introducing Costpoint                         |
| Support Services                              |
| Deltek Costpoint Domains and Modules Overview |
| Accounting Domain                             |
| General Ledger                                |
| Multicurrency                                 |
| Accounts Payable19                            |
| Accounts Receivable19                         |
| Fixed Assets                                  |
| Consolidations                                |
| Projects Domain                               |
| Project Setup 23                              |
| Advanced Project Budgeting 23                 |
| Budgeting and ETC                             |
| Cost and Revenue Processing24                 |
| Project Inquiry and Reporting24               |
| Billing                                       |
| NASA 533s                                     |
| Inter-Company Work Orders                     |
| People Domain                                 |
| Employee                                      |
| Labor                                         |
| Leave                                         |
| Payroll                                       |
| Compensation                                  |
| Personnel                                     |
| Affirmative Action                            |
| Deferred Compensation Admin                   |
| Benefits                                      |
| Materials Domain                              |
| Product Definition                            |
| Bills of Material                             |
| Routings                                      |
| Engineering Change Notices                    |

#### Deltek Know more. Do more.™

| Procurement Planning                    | 31                                                       |
|-----------------------------------------|----------------------------------------------------------|
| Purchasing                              | 31                                                       |
| Receiving                               | 31                                                       |
| Inventory                               | 31                                                       |
| Production Control                      | 32                                                       |
| Sales Order Entry                       | 32                                                       |
| Material Requirements Planning          | 32                                                       |
| Materials Estimating                    | 32                                                       |
| Administration Domain                   | 34                                                       |
| System Administration                   | 34                                                       |
| Job Management                          | 34                                                       |
| Workflow                                | 34                                                       |
| Quick Reference Cards (QRC)             | 35                                                       |
| Costpoint User Interface Overview       | 36                                                       |
| Global Toolbars and Menu:               | 36                                                       |
| Domains and Applications:               | 36                                                       |
| Navigating the Costpoint User Interface | 38                                                       |
| Searching for an Application            | 39                                                       |
| Domains                                 | 40                                                       |
| Modules                                 | 41                                                       |
| Application Groups                      | 42                                                       |
| Applications                            | 43                                                       |
| Project Manufacturing                   | 44                                                       |
| Costpoint Manufacturing Execution       | 44                                                       |
| Costpoint Shop Floor Time               |                                                          |
|                                         | 44                                                       |
| Data Setup                              |                                                          |
|                                         | 44                                                       |
| Data Setup                              | 44<br>46                                                 |
| Data Setup                              | 44<br>46<br>47                                           |
| Data Setup                              | 44<br>46<br>47<br>51                                     |
| Data Setup                              | 44<br>46<br>47<br>51<br>53                               |
| Data Setup                              | 44<br>46<br>47<br>51<br>53<br>58                         |
| Data Setup                              | 44<br>46<br>47<br>51<br>53<br>58<br>59                   |
| Data Setup                              | 44<br>46<br>47<br>51<br>53<br>58<br>59<br>60             |
| Data Setup                              | 44<br>46<br>47<br>51<br>53<br>58<br>59<br>60<br>61       |
| Data Setup                              | 44<br>46<br>47<br>51<br>53<br>58<br>59<br>60<br>61<br>62 |

#### Deltek Know more. Do more.™

| Navigation Toolbar                         | 68 |
|--------------------------------------------|----|
| Navigation Toolbar Menu                    | 68 |
| Application Toolbar                        | 71 |
| Application Toolbar                        | 71 |
| Application Functions: General Information | 74 |
| Browse, Add, Change                        | 74 |
| Main Screens vs. Subtasks                  | 74 |
| Table Windows                              | 74 |
| IDs and Codes                              | 76 |
| Segmented IDs                              | 76 |
| Range Options                              | 76 |
| Logging Out of Costpoint                   | 77 |
| Clone Record and Copy Record               | 78 |
| File Upload Manager                        | 79 |
| Lookup                                     | 81 |
| AutoComplete Feature                       | 81 |
| Query                                      | 82 |
| Find Tab                                   | 82 |
| Search Criteria                            | 82 |
| Query Tab                                  | 82 |
| Query Condition                            | 82 |
| Sort Tab                                   | 83 |
| Saved Queries Tab                          | 83 |
| Linked Content Files                       | 85 |
| Subtasks                                   | 86 |
| Content Data Fields Substask               | 87 |
| Saving Files to the CMS                    | 89 |
| Print Options                              | 90 |
| Identification                             | 90 |
| Delivery Options                           | 91 |
| Queueing                                   | 92 |
| Document Locale                            | 92 |
| Pages                                      | 92 |
| System Printer                             | 93 |
| Printer                                    | 93 |
| Copies                                     | 94 |
| File Options                               | 95 |

#### Deltek Know more. Do more.™

| File Options                                                        | 95 |
|---------------------------------------------------------------------|----|
| Email                                                               | 96 |
| Email                                                               | 96 |
| Archive                                                             | 97 |
| Archive                                                             | 97 |
| Setting Up and Using a Local Printer                                | 98 |
| Generate Random Password                                            | 99 |
| Requirements for Random Password Generation                         | 99 |
| Generate a Random Password                                          | 99 |
| Auto Generate Random Password1                                      | 00 |
| Change Password 1                                                   | 01 |
| Infrastructure Consulting Group 1                                   | 02 |
| General Costpoint Services 1                                        | 02 |
| Networks & Connectivity 1                                           | 02 |
| Relational Databases 1                                              | 02 |
| Systems Integration Packages1                                       | 02 |
| Costpoint Customer Care 1                                           | 03 |
| When to Call 1                                                      | 03 |
| Returning your call: Information on Deltek's call tracking system   | 03 |
| Who to Call1                                                        | 04 |
| Deltek Web Site1                                                    | 04 |
| Appendix 1 – Quick Reference Card – User Interface                  | 1  |
| Appendix 2 – Quick Reference Card – Shortcut Keys and Toolbar Icons | 3  |
| Appendix 3 – Quick Reference Card – Query and Lookup                | 6  |
| Appendix 4 – Quick Reference Cards – Views                          | 8  |

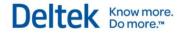

# **Getting Started**

Welcome to Deltek Costpoint, the industry-leading, integrated software solution for projectoriented enterprises.

The online help provides instructions for accessing Costpoint's applications as well as descriptions of menus, toolbars, and other global features. You will also find information on logging on to Costpoint, accessing the database, printing reports, reviewing online help, and contacting Deltek Customer Care and other client services.

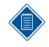

Deltek does not assume responsibility for providing training in the use of Microsoft Windows or Microsoft Internet Explorer. We have designed the Costpoint documentation with the assumption that you are familiar with basic Windows functions such as Cut, Copy, Paste, Undo, Exit, Save, and other basic commands.

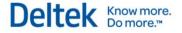

# **Introducing Costpoint**

Deltek Costpoint is the industry-leading Enterprise Resource Planning solution for government contractors and other project-driven organizations, including (but not limited to) the following industries:

- Aerospace and defense
- Architecture and design
- Biotechnology
- Computer services
- Consulting services
- Construction
- Engineering
- Environmental
- Federal government
- Government contracting
- High technology
- Laboratories
- Make-to-order manufacturing
- Non-profit institutions
- Professional services
- Public relations and marketing
- Research and development
- Shipbuilding and marine services
- Software development
- Systems integration
- Technical services

These enterprises adopt Deltek Costpoint to improve their operational efficiency and profitability, and to meet the strict compliance and audit requirements of their customers, as well as government auditors, such as the Defense Contract Audit Agency (DCAA).

Deltek Costpoint offers an array of comprehensive capabilities that deliver game-changing results for your organization:

- Financial Management
- Project Accounting
- Time and Labor Collection
- Expense Management
- Project Manufacturing
- Material and Inventory Management
- Procurement

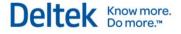

- Budgeting and Planning
- Human Resources and Payroll
- Business Development
- Performance Management
- DCAA Compliance

These modules integrate seamlessly with specialized Costpoint modules in materials management, human resources, reporting tools, and electronic timekeeping.

Learn more about Costpoint Domains and Modules.

## **Support Services**

Deltek offers a variety of support services to help you implement and operate Costpoint:

- Deltek Consulting: Take advantage of our on-site or remote consulting services to help with Costpoint implementation, data conversion, and other Costpoint-related needs.
- Seminars: Keep pace with the changing technology landscape by enlisting in seminars that will provide you information in using Costpoint through the <u>Deltek University</u>.
- Telephone Support: Call us when you need detailed, specific answers to your questions about using Costpoint.
- Custom programming Tailor fit your applications according to your requirements.
- General Assistance: Benefit from our comprehensive guidance in designing, procuring, and installing your database software, operating systems, and hardware.
- Turnkey network installations Avail of our expertise in matching Costpoint to appropriate hardware and network architecture using pre-tested configurations and equipment.

Learn more about these Deltek services:

- <u>Customer Care</u>
- Infrastructure Consulting Group

# **Deltek Costpoint Domains and Modules Overview**

Costpoint is organized through a hierarchical structure of domains, modules, and applications. The following table provides a brief overview of the diverse functionality contained within each domain and module.

The application functions described here represent just a portion of the resources available. See the appropriate sections of the Costpoint online help for more information on specific applications.

| Accounting Domain |                                                                                                    |
|-------------------|----------------------------------------------------------------------------------------------------|
| Module            | Application Functions                                                                                                    |
| General Ledger    | <ul> <li>Customizes your system's charging structure. Defines account<br/>numbers, segments, and organizational structures and<br/>hierarchies. Allows you to tailor your Costpoint structure to your<br/>company's needs through user-defined account and<br/>organization structures.</li> </ul>                |
|                   | <ul> <li>Maintains multiple user-defined financial statement<br/>presentations for balance sheets, income statements, and<br/>statements of cash flows. Provides summary or detailed reports<br/>by organization, alternate reporting structures, reference<br/>numbers, or financial statement lines.</li> </ul> |
|                   | <ul> <li>Establishes journal entries with specific recurring or reversing<br/>information for each entry. Streamlines regularly occurring<br/>entries by eliminating repeated manual entries.</li> </ul>                                                                                                    |
|                   | <ul> <li>Establishes internal processes for approving journal entries to<br/>comply with the Sarbanes-Oxley Act of 2002.</li> </ul>                                                                                                    |
|                   | <ul> <li>Offers numerous controls for your accounting module, which<br/>enable you to do the following:</li> </ul>                                                                                                    |
|                   | <ul> <li>Determine which organizations can charge to specific<br/>accounts and when those accounts and organizations<br/>"expire."</li> </ul>                                                                                                    |
|                   | <ul> <li>Establish how many accounting periods can remain open<br/>simultaneously.</li> </ul>                                                                                                    |
|                   | <ul> <li>Determine data-entry cutoffs by setting certain accounting<br/>periods, or certain modules within a single accounting<br/>period, to a Not Available status.</li> </ul>                                                                                                    |
|                   | Learn more about the <u>General Ledger</u> module.                                                                                                    |
| \$€<br>£¥         | <ul> <li>Seamlessly integrates sophisticated international transactions<br/>into company financial records.</li> </ul>                                                                                                    |
| Multicurrency     | <ul> <li>Enables currency flexibility that allows you to use multiple<br/>currencies to maintain company books, receive and pay<br/>invoices, submit invoices, and receive payments.</li> </ul>                                                                                                    |

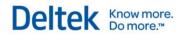

|                        | <ul> <li>Calculates gains and losses on foreign currency transactions.</li> </ul>                                                                                                    |
|------------------------|----------------------------------------------------------------------------------------------------|
|                        | <ul> <li>Records both realized and unrealized gains and losses in the<br/>General Ledger.</li> </ul>                                                                                                    |
|                        | Learn more about the Multicurrency module.                                                                                                    |
| N.                     | <ul> <li>Controls vendor approval functionality that prevents employees<br/>from making payments to unapproved vendors.</li> </ul>                                                                                                    |
| Accounts Payable       | <ul> <li>Controls A/P system-related features for default aging criteria,<br/>address printing order, check limits for auto-approval, payment<br/>security, and signature requirements.</li> </ul>                                                                                                    |
|                        | <ul> <li>Establishes valid A/P account, organization, reference 1, and<br/>reference 2 numbers for Accounts Payable.</li> </ul>                                                                                                    |
|                        | <ul> <li>Assigns Vendor identifiers and sets up vendor terms for<br/>calculating discounts and due dates.</li> </ul>                                                                                                    |
|                        | <ul> <li>Maintains information on credit card uploads, subcontractor insurance, and bond types.</li> </ul>                                                                                                    |
|                        | <ul> <li>Maintains vendor information and prints vendor reports.</li> </ul>                                                                                                    |
|                        | <ul> <li>Enters Accounts Payable vouchers and creates recurring ones.</li> </ul>                                                                                                    |
|                        | <ul> <li>Creates purchase order vouchers and recomputes and prints<br/>purchase order voucher discrepancies.</li> </ul>                                                                                                    |
|                        | <ul> <li>Controls voucher approval and posting.</li> </ul>                                                                                                    |
|                        | <ul> <li>Prepares, approves, and prints checks; creates and controls<br/>Electronic Funds Transfer (EFT) files and reports.</li> </ul>                                                                                                    |
|                        | Creates inquiry screens for vendor, check, and voucher history.                                                                                                    |
|                        | <ul> <li>Prepares reports on voucher registers, cash requirements,<br/>check registers, and A/P history.</li> </ul>                                                                                                    |
|                        | <ul> <li>Creates, prints, and edits 1099 information for year-end processing.</li> </ul>                                                                                                    |
|                        | Learn more about the <u>Accounts Payable</u> module.                                                                                                    |
| Accounts<br>Receivable | <ul> <li>Provides numerous functions relating to cash receipts and<br/>collections. Prints customer statements and reminder notices.<br/>Maintains databases for collection contacts, notes, cash<br/>discounts, and finance charges.</li> </ul>                                                                                 |
|                        | <ul> <li>Provides accounts receivable aging reports, history reports, and<br/>inquiries. Provides user-defined information fields that enable<br/>you to tailor information tracking to your company's specific<br/>needs.</li> </ul>                                                                                            |
|                        | <ul> <li>Sets up and maintains customer credit limits and credit ratings.<br/>Establishes and maintains sales territory information, shipping<br/>method information, customer terms for calculating discounts,<br/>due dates, and finance charges. Prints customer statements<br/>and A/R aging and history reports.</li> </ul> |
|                        | <ul> <li>Maintains invoice, receipt, and sales order history for specific<br/>projects and customers; displays outstanding invoices for</li> </ul>                                                                                                    |

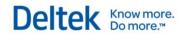

|                      | customers and projects.                                                                                                    |
|----------------------|----------------------------------------------------------------------------------------------------|
|                      |                                                                                                    |
|                      | Learn more about the <u>Accounts Receivable</u> module.                                                                                                    |
| 👗<br>Cash Management | <ul> <li>Reconciles bank accounts, prints related reports, evaluates<br/>intercompany transfer activity, and creates "Due To/Due From"<br/>journal entries at the balance sheet level.</li> </ul>                                              |
|                      | <ul> <li>Forecasts your company's cash position and creates, edits, and<br/>prints cash forecasts.</li> </ul>                                                                                                    |
|                      | <ul> <li>Creates scheduling, monitoring, and long-term planning<br/>forecasts, maintains company bank accounts, cash accounts,<br/>bank statements, and generates reports on bank statements<br/>and bank reconciliation summaries.</li> </ul> |
| Fixed Assets         | <ul> <li>Tracks and reports asset cost, depreciation expense, and<br/>disposals for all types of property, including company-owned<br/>assets, contractor-acquired property, and government-furnished<br/>equipment.</li> </ul>                |
|                      | <ul> <li>Enters and retrieves complete inventory, maintenance, and<br/>transfer data in a variety of user-specified formats.</li> </ul>                                                                                                    |
|                      | <ul> <li>Maintains fiscal year descriptions and accounting periods.<br/>Creates and edits inventory transactions and prints<br/>maintenance information.</li> </ul>                                                                            |
|                      | <ul> <li>Calculates depreciation for both single and multiple asset records.</li> </ul>                                                                                                    |
|                      | <ul> <li>Enters disposal information for both active depreciable and non-<br/>depreciable Asset Master records, including disposal date,<br/>price, description, document number, and selection status.</li> </ul>                             |
|                      | <ul> <li>Imports ASCII files produced by reading property bar code<br/>labels with bar code scanners.</li> </ul>                                                                                                    |
|                      | Learn more about the Fixed Assets module.                                                                                                    |
| <b>E</b>             | <ul> <li>Transfers summary balances from multiple companies and<br/>sends those balances to the consolidation ledger for financial</li> </ul>                                                                                                  |
| Consolidations       | and project reporting.                                                                                                    |
|                      | <ul> <li>Transfers summary balances between companies within the<br/>same database. Enables transfers within the same database<br/>("internal") or to another database ("external") in different<br/>currencies.</li> </ul>                    |
|                      | <ul> <li>Creates trial balances and consolidated financial statements by<br/>organization. Makes adjustments to the consolidated ledger.</li> </ul>                                                                                            |
|                      | Learn more about the <u>Consolidations</u> module.                                                                                                    |

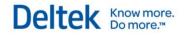

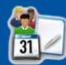

| Project                       | Projects Domain                                                                                                    |  |
|-------------------------------|----------------------------------------------------------------------------------------------------|--|
| Module                        | Application Functions                                                                                                    |  |
|                               | <ul> <li>Enables quick and easy setup for all project types.</li> </ul>                                                                                                    |  |
| Project Setup                 | <ul> <li>Provides roll-up capabilities with a detailed Work Breakdown<br/>Structure (WBS) for any project level.</li> </ul>                                                                                                    |  |
|                               | <ul> <li>Establishes and maintains company-wide settings and codes<br/>for projects.</li> </ul>                                                                                                    |  |
|                               | <ul> <li>Initializes labor categories and billing rates.</li> </ul>                                                                                                    |  |
|                               | <ul> <li>Sets up revenue calculation methods.</li> </ul>                                                                                                    |  |
|                               | <ul> <li>Enters data and inquires on project history.</li> </ul>                                                                                                    |  |
|                               | <ul> <li>Sets up project values and unit pricing.</li> </ul>                                                                                                    |  |
|                               | Learn more about the Project Setup module.                                                                                                    |  |
| 1                             | <ul> <li>Creates and maintains budgets for each project.</li> </ul>                                                                                                    |  |
| Advanced Project<br>Budgeting | <ul> <li>Structures costs (direct, labor, unit, and subcontractor) to<br/>incorporate indirect costs (fringe, overhead, general and<br/>administrative, and others), using specific multipliers to mark up<br/>these costs.</li> </ul> |  |
|                               | <ul> <li>Creates baseline and workplan budgets by project.</li> </ul>                                                                                                    |  |
|                               | <ul> <li>Enables easy tracking using each project's original budget as<br/>the baseline and each revision as a new version of your<br/>project's workplan budgets.</li> </ul>                                                          |  |
|                               | Learn more about the Advanced Project Budgeting module.                                                                                                    |  |
|                               | <ul> <li>Enters and maintains Estimate-to-Complete (ETC) amounts for<br/>projects, organizations, and accounts.</li> </ul>                                                                                                    |  |
| Budgeting and ETC             | <ul> <li>Creates total budgets for tracking direct, indirect, fee, and cost<br/>of money amounts, as well as budgeted costs for projects and<br/>organizations regardless of the lifespan of a particular project.</li> </ul>          |  |
|                               | <ul> <li>Updates incurred amounts on ETCs with inception-to-date<br/>actual costs from the project ledger.</li> </ul>                                                                                                    |  |
|                               | <ul> <li>Creates and updates Latest Revised Estimate at Completion<br/>(LREAC) amounts from project budgets.</li> </ul>                                                                                                    |  |
|                               | <ul> <li>Creates tables for ETC reports and inquiries, using information<br/>from ETC maintenance screens and amounts and hours<br/>submitted for project total budgets.</li> </ul>                                                    |  |
|                               | Learn more about the <u>Budgeting and ETC</u> module.                                                                                                    |  |
| ×                             | <ul> <li>Establishes cost pools, allocation groups, and pool processing sequences.</li> </ul>                                                                                                    |  |
| Cost and Revenue              | <ul> <li>Computes burden cost, revenue, billing value of cost incurred,</li> </ul>                                                                                                    |  |

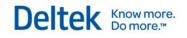

| <b>D</b>                         |                                                                                                    |
|----------------------------------|----------------------------------------------------------------------------------------------------|
| Processing                       | multi-job allocations, and rates and cost allocations for both pools and service centers.                                                                                                    |
|                                  | <ul> <li>Loads labor rates, applies discount amounts, and posts<br/>revenue and inter-company journals.</li> </ul>                                                                                                    |
|                                  | <ul> <li>Handles more indirect cost allocation methodologies than any<br/>other software solution and provides sophisticated revenue<br/>calculations for numerous project types, including time and<br/>materials, fixed price, multipliers, and reimbursable costs.</li> </ul>                                                                                                    |
|                                  | Learn more about the <u>Cost and Revenue Processing</u> module.                                                                                                    |
|                                  | <ul> <li>Computes and prints commitments for purchase requisitions<br/>and purchase orders.</li> </ul>                                                                                                    |
| Project Inquiry<br>and Reporting | <ul> <li>Produces reports that accurately predict General Ledger<br/>charges and future financial obligations.</li> </ul>                                                                                                    |
|                                  | <ul> <li>Creates analysis, summary, and worksheet report tables<br/>necessary for specific project reports.</li> </ul>                                                                                                    |
|                                  | <ul> <li>Reviews project costs and revenue without printing reports.</li> </ul>                                                                                                    |
|                                  | <ul> <li>Researches potential revenue problems and reviews project<br/>ledger information.</li> </ul>                                                                                                    |
|                                  | Learn more about the Project Inquiry and Reporting module.                                                                                                    |
| Billing                          | <ul> <li>Automatically produces the types of standard billings most<br/>commonly required by project-oriented organizations, and<br/>provides extensive flexibility for creating cost-based, hours-<br/>based, unit-based, or generic billings.</li> </ul>                                                                                                    |
|                                  | <ul> <li>Creates project product, customer product, manual, standard,<br/>and milestone/percent complete bills in any currency.</li> </ul>                                                                                                    |
|                                  | <ul> <li>Prints supporting schedules for labor or other costs for standard<br/>bills only.</li> </ul>                                                                                                    |
|                                  | <ul> <li>Provides standard billing computations and formats for billings<br/>to the United States government.</li> </ul>                                                                                                    |
|                                  | <ul> <li>For users of the government's Wide Area Workflow (WAWF)<br/>system, creates FTP files to upload invoices to the WAWF<br/>(standard bills and progress payment bills only).</li> </ul>                                                                                                    |
|                                  | <ul> <li>Using the ACRN (Accounting Classification Reference<br/>Number), invoices data at the billing level for projects that are<br/>calculated using the Calculate Standard Bills application<br/>(standard bills only). Manual and progress payment invoices<br/>are not included. Costpoint's ACRN functionality is compatible<br/>with WAWF functionality, but only for standard invoices.</li> </ul> |
|                                  | <ul> <li>Integrates seamlessly with Costpoint Projects, Accounts<br/>Receivable, Product Definition, and Sales Order Entry.</li> </ul>                                                                                                    |
|                                  | Learn more about the Billing module.                                                                                                    |
| <b>(</b>                         | <ul> <li>Provides comprehensive contractor performance data in a<br/>variety of formats for analysis by the NASA Finance Office.</li> </ul>                                                                                                    |
| NASA 533s                        | <ul> <li>Produces 533M and 533Q reports in the formats required by</li> </ul>                                                                                                    |

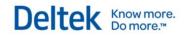

|                              | NASA, using the same setup and maintenance screens for simplicity and data integrity.                              |
|------------------------------|----------------------------------------------------------------------------------------------------|
|                              | <ul> <li>Offers customizable data display for each report.</li> </ul>                                              |
|                              | Learn more about the <u>NASA 533s</u> module.                                                                      |
| <b></b>                      | <ul> <li>Facilitates setup, processing, and transfer of Inter-Company<br/>Work Order (IWO) information.</li> </ul> |
| Inter-Company<br>Work Orders | <ul> <li>Creates, maintains, exports, and imports IWO allocations and<br/>posts to the IWO Journal.</li> </ul>     |
|                              | Learn more about the Inter-Company Work Orders module.                                                             |

| People Domain      |                                                                                                    |
|--------------------|----------------------------------------------------------------------------------------------------|
| Module             | Application Functions                                                                                                    |
| Employee           | Establishes and maintains basic employee information, employee classifications (classes), salary information and history, leave, life events, payroll, Human Resources (HR), Flexible Spending Accounts (FSA), performance reviews, and termination processing. Learn more about the <u>Employee</u> module. |
| ي<br>آلام<br>Labor | <ul> <li>Controls system-wide features such as employee ID length and<br/>workers' compensation input requirements, and sets up posting<br/>accounts for accrued salaries.</li> </ul>                                                                                                    |
|                    | <ul> <li>Maintains and establishes parameters such as timesheet<br/>cycles, pay types, general labor categories, and workers'<br/>compensation codes.</li> </ul>                                                                                                    |
|                    | <ul> <li>Provides functionality for entering timesheets, printing reports<br/>that identify missing timesheets, and sorting timesheet entries<br/>by employee or by account.</li> </ul>                                                                                                    |
|                    | Learn more about the Labor module.                                                                                                    |
| 2                  | Establishes leave control parameters.                                                                                                    |
| Leave              | <ul> <li>Defines types of leave (for example, vacation).</li> </ul>                                                                                                    |
|                    | <ul> <li>Specifies default leave periods and assigns leave statement<br/>line number descriptions.</li> </ul>                                                                                                    |
|                    | <ul> <li>Establishes control parameters used for leave period-related<br/>functions and to identify the period of time used for controlling<br/>leave accruals.</li> </ul>                                                                                                    |
|                    | <ul> <li>Enables automatic calculation of leave cycle start and end dates.</li> </ul>                                                                                                    |
|                    | <ul> <li>Establishes leave codes.</li> </ul>                                                                                                    |
|                    | <ul> <li>Reconciles outstanding leave balances.</li> </ul>                                                                                                    |

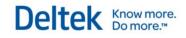

|                    | - Description and lance responsible                                                                                                    |
|--------------------|----------------------------------------------------------------------------------------------------|
|                    | <ul> <li>Provides year-end leave processing.</li> </ul>                                                                                                    |
|                    | Learn more about the <u>Leave</u> module.                                                                                                    |
| <b>Tayroll</b>     | <ul> <li>Provides payroll settings and maintenance of your company<br/>payroll schedules, deductions, tax tables, workers'<br/>compensation data, and employee data.</li> </ul>                                                     |
|                    | <ul> <li>Originates reports containing basic employee setup data.</li> </ul>                                                                                                    |
|                    | <ul> <li>Computes and edits payroll data.</li> </ul>                                                                                                    |
|                    | <ul> <li>Processes payroll checks and direct deposits.</li> </ul>                                                                                                    |
|                    | <ul> <li>Posts payroll to the general ledger.</li> </ul>                                                                                                    |
|                    | <ul> <li>Generates reports and inquiries which provide data on<br/>employee earnings, workers' compensation, quarterly taxes,<br/>and withholdings.</li> </ul>                                                                      |
|                    | <ul> <li>Maintains W-2 data and W-2 summary reports.</li> </ul>                                                                                                    |
|                    | Learn more about the Payroll module.                                                                                                    |
| Germanetian        | Establishes compensation controls, job titles, compensation plans, performance reviews, compensation budgeting, and salary surveys.                                                                                                 |
| Compensation       | Learn more about the <u>Compensation</u> module.                                                                                                    |
| <b>1</b>           | <ul> <li>Defines each organization by manager and human resources representative.</li> </ul>                                                                                                    |
| Personnel          | <ul> <li>Enters code information for service and performance awards.</li> </ul>                                                                                                    |
|                    | <ul> <li>Establishes codes for drug testing and medical history tracking.</li> </ul>                                                                                                    |
|                    | <ul> <li>Designates employees with the authority to approve position requisitions.</li> </ul>                                                                                                    |
|                    | <ul> <li>Tracks employee training, including degrees, skills, professional<br/>organizations, and areas of study.</li> </ul>                                                                                                    |
|                    | <ul> <li>Establishes federal and internal security identifiers.</li> </ul>                                                                                                    |
|                    | <ul> <li>Assigns identifiers for company documents, property, and vehicles.</li> </ul>                                                                                                    |
|                    | <ul> <li>Tracks Occupational Safety and Health Administration (OSHA)<br/>data, including injury/illness descriptions, accident processing,<br/>information, and case history.</li> </ul>                                            |
|                    | <ul> <li>Establishes exit interview procedures.</li> </ul>                                                                                                    |
|                    | Learn more about the <u>Personnel</u> module.                                                                                                    |
| i                  | <ul> <li>Tracks employees by gender and by ethnic group.</li> </ul>                                                                                                    |
| Affirmative Action | <ul> <li>Features a user-maintained table listing eight factors for<br/>determining underutilization of groups, which in turn enables<br/>you to perform underutilization tests separately for minorities<br/>and women.</li> </ul> |
|                    | <ul> <li>Offers additional reporting capabilities including the EEO-1<br/>report, the VETS-100 report, and a report displaying termination</li> </ul>                                                                               |

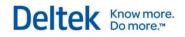

|                                   | figures related to Equal Employment Opportunity (EEO) codes.                                                                                                    |
|-----------------------------------|----------------------------------------------------------------------------------------------------|
|                                   | <ul> <li>Includes employee-related reports to provide information on<br/>new hires, transfers, promotions, and training.</li> </ul>                                                                                              |
|                                   | Learn more about the <u>Affirmative Action</u> module.                                                                                                    |
| <b>]</b>                          | <ul> <li>Establishes deferred compensation plan information, plan tax<br/>information, and deduction codes.</li> </ul>                                                                                                    |
| Deferred<br>Compensation<br>Admin | <ul> <li>Produces Actual Deferred Percentage (ADP) and Actual<br/>Contribution Percentage (ACP) discrimination testing reports.</li> </ul>                                                                                       |
|                                   | <ul> <li>Ensures compliance through "what-if" forecasting.</li> </ul>                                                                                                    |
|                                   | <ul> <li>Lists employees and amounts deducted, vesting tracking, and<br/>employee loan accounting.</li> </ul>                                                                                                    |
|                                   | Learn more about the <u>Deferred Compensation Administration</u> module.                                                                                                    |
| <b>9</b>                          | <ul> <li>Establishes controls for benefit plans, premiums and coverage<br/>amounts.</li> </ul>                                                                                                    |
| Benefits                          | <ul> <li>Sets up user-defined benefit types (in addition to standard<br/>system benefit types).</li> </ul>                                                                                                    |
|                                   | <ul> <li>Establishes deduction codes for mass updating of package<br/>deductions, and sets up provider codes, coverage option codes,<br/>premium tables, and coverage tables.</li> </ul>                                         |
|                                   | <ul> <li>Establishes codes for qualifying life events.</li> </ul>                                                                                                    |
|                                   | <ul> <li>Establishes benefit plans in which enrollment is governed by<br/>qualifying events, and links employees to qualifying events.<br/>Also links dependents and beneficiaries to employees.</li> </ul>                      |
|                                   | <ul> <li>Controls processing for dependent care and medical care<br/>Flexible Spending Accounts (FSA).</li> </ul>                                                                                                    |
|                                   | <ul> <li>Establishes general FSA information, such as the plan year,<br/>start and end dates for the plan, and the maximum annual<br/>amount an employee can elect to withhold for dependent and/or<br/>medical care.</li> </ul> |
|                                   | <ul> <li>Links flexible spending accounts to specific employees, who in<br/>turn can request reimbursement.</li> </ul>                                                                                                    |
|                                   | <ul> <li>Automatically updates FSA History tables once payroll journals<br/>post.</li> </ul>                                                                                                    |
|                                   | Learn more about the <u>Benefits</u> module.                                                                                                    |

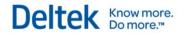

| Л |         |   |  |
|---|---------|---|--|
|   | teres ( | _ |  |
| - |         |   |  |

#### Materials Domain

| Module             | Application Functions                                                                                                    |
|--------------------|----------------------------------------------------------------------------------------------------|
|                    | <ul> <li>Provides Part Master, Services, and Goods tables to define<br/>item characteristics.</li> </ul>                                                                                                    |
| Product Definition | <ul> <li>Creates and maintains provisional part information for planning<br/>purposes in other Costpoint functions.</li> </ul>                                                                                                    |
|                    | <ul> <li>Maintains commodity codes, product types, product<br/>classifications, units of measure and conversion, standard text,<br/>part preference types, and manufacturers.</li> </ul>                                                            |
|                    | <ul> <li>Contains part descriptive information, material planning data<br/>and project data, and information for alternate and substitute<br/>parts.</li> </ul>                                                                                     |
|                    | <ul> <li>Maintains item-specific information including standard text,<br/>vendors, and item cost for projects in this module.</li> </ul>                                                                                                    |
|                    | Learn more about the <u>Product Definition</u> module.                                                                                                    |
|                    | <ul> <li>Establishes and maintains hierarchical relationships of parts in<br/>a Bills of Material (BOM) structure.</li> </ul>                                                                                                    |
| Bills of Material  | <ul> <li>Enables you to plan, produce, and design<br/>manufactured/purchased items and parts/assemblies in an<br/>engineering environment.</li> </ul>                                                                                               |
|                    | <ul> <li>Customizes setup, establishes Manufacturing Bills of Material<br/>(MBOMs) for production planning and Material Requirements<br/>Planning (MRP), and creates, maintains, and releases<br/>Engineering Bills of Material (EBOMs).</li> </ul> |
|                    | <ul> <li>Provides online BOM inquiries to view assemblies, and single-<br/>level or multi-level components of assemblies.</li> </ul>                                                                                                    |
|                    | <ul> <li>Enables seamless exchange of part information between<br/>manufacturing and engineering environments.</li> </ul>                                                                                                    |
|                    | <ul> <li>Provides flexibility for modes of reporting and analysis.</li> </ul>                                                                                                    |
|                    | Learn more about the <u>Bills of Material</u> module.                                                                                                    |
|                    | <ul> <li>Controls parameters and default information.</li> </ul>                                                                                                    |
| Routings           | <ul> <li>Defines and maintains work center types.</li> </ul>                                                                                                    |
| Koutings           | <ul> <li>Sets up and maintains operation types to categorize labor and<br/>subcontract operations.</li> </ul>                                                                                                    |
|                    | <ul> <li>Sets up and maintains process types to categorize labor and<br/>subcontract processes.</li> </ul>                                                                                                    |
|                    | <ul> <li>Sets up and maintains resource types to categorize key resources.</li> </ul>                                                                                                    |
|                    | <ul> <li>Defines key resources for rough-cut capacity planning.</li> </ul>                                                                                                    |
|                    | · · · · · · · · · · · · · · · · · · ·                                                                                                    |

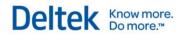

|                               | <ul> <li>Defines and maintains labor classifications to categorize labor<br/>operations and routings for reporting purposes.</li> </ul>                                                                                                    |
|-------------------------------|----------------------------------------------------------------------------------------------------|
|                               | <ul> <li>Defines and views maintenance types for equipment and/or<br/>work centers.</li> </ul>                                                                                                    |
|                               | <ul> <li>Sets up both preventive and repair maintenance types and uses<br/>these types to record when maintenance was performed and<br/>when it is next required.</li> </ul>                                                                             |
|                               | <ul> <li>Defines and tracks machine, test, and tooling equipment used<br/>in the production process.</li> </ul>                                                                                                    |
|                               | <ul> <li>Defines work centers (a group of machines and/or a group of<br/>employees responsible for building products) that comprise<br/>company production processes.</li> </ul>                                                                         |
|                               | Learn more about the <u>Routings</u> module.                                                                                                    |
| Engineering<br>Change Notices | <ul> <li>Creates Engineering Change Notices (ECNs) and submits them<br/>for approval, identifies ECNs requiring approval, and monitors<br/>approval status.</li> </ul>                                                                                   |
|                               | <ul> <li>Implements configuration changes specified by approved<br/>ECNs, including parts, MBOM assemblies and components,<br/>EBOM assemblies and components, documents, and routings.</li> </ul>                                                       |
|                               | <ul> <li>Identifies different functional groups within a company that may<br/>be affected by an ECN.</li> </ul>                                                                                                    |
|                               | <ul> <li>Defines ECN operations, including ECN ID schemes, ECN<br/>approval methods, and linking between Engineering Change<br/>Notices and Workflow.</li> </ul>                                                                                         |
|                               | <ul> <li>Establishes and maintains ECN rejection codes, as well as<br/>priority codes for ECNs and their descriptions.</li> </ul>                                                                                                    |
|                               | Learn more about the Engineering Change Notices module.                                                                                                    |
| <b>*</b>                      | <ul> <li>Streamlines procurement of materials, supplies, and services.</li> </ul>                                                                                                    |
| Procurement                   | <ul> <li>Defines requests for quotes and requisitions.</li> </ul>                                                                                                    |
| Procurement<br>Planning       | <ul> <li>Creates and maintains quotes and quote requests by either<br/>item or vendor.</li> </ul>                                                                                                    |
|                               | <ul> <li>Creates requisitions, approves purchase requisitions, assigns<br/>requisitions to buyers, enables process requisitions, sets up<br/>purchase order header data, creates purchase orders, and<br/>prints hard copies of requisitions.</li> </ul> |
|                               | <ul> <li>Maintains vendor data for sharing with Accounts Payable,<br/>maintains vendor settings and terms, calculates vendor<br/>performance, and maintains and prints Vendor tables.</li> </ul>                                                         |
|                               | Learn more about the <u>Procurement Planning</u> module.                                                                                                    |
|                               | <ul> <li>Facilitates procurement of materials, supplies, and services.</li> </ul>                                                                                                    |
|                               | <ul> <li>Defines characteristics for purchase orders.</li> </ul>                                                                                                    |
| Purchasing                    | <ul> <li>Maintains buyers, purchase order line charge types, purchase<br/>order standard text, branch locations, units of measure,</li> </ul>                                                                                                    |

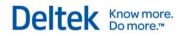

|                    | commodity codes, procurement types, and purchase order print options.                                                                                                    |
|--------------------|----------------------------------------------------------------------------------------------------|
|                    | <ul> <li>Displays ship IDs and maintains vendor data that is shared with<br/>Costpoint Accounts Payable.</li> </ul>                                                                                                    |
|                    | <ul> <li>Creates various types of purchase orders.</li> </ul>                                                                                                    |
|                    | <ul> <li>Creates blanket releases, opens pending purchase orders,<br/>expedites purchase orders, maintains purchase order<br/>expediting notes, creates purchase order change orders, and<br/>prints hard copies of purchase orders and purchase change<br/>orders.</li> </ul>                                                                                                    |
|                    | <ul> <li>Exports data from Costpoint into delimited text files that can be<br/>uploaded into Deltek's eProcurement system, where data can<br/>be used to generate purchase orders and record receiving<br/>activity. Exportable data includes addresses,<br/>project/account/organization data, vendors, inventory<br/>abbreviations, line charge types, and requisitions.</li> </ul> |
|                    | <ul> <li>Imports purchase orders and subcontract purchase order status<br/>updates from ASCII files into Costpoint.</li> </ul>                                                                                                    |
|                    | Learn more about the <u>Purchasing</u> module.                                                                                                    |
|                    | <ul> <li>Receives items, inspects them against orders, and places them<br/>into an inventory location.</li> </ul>                                                                                                    |
| Receiving          | <ul> <li>Establishes vendor rejection reason codes and their<br/>descriptions, returns vendor materials already received and<br/>accepted on purchase orders, and displays purchase order<br/>information.</li> </ul>                                                                                                    |
|                    | <ul> <li>Imports purchase order receipts from ASCII or comma-<br/>separated files into Costpoint.</li> </ul>                                                                                                    |
|                    | Learn more about the <u>Receiving</u> module.                                                                                                    |
|                    | <ul> <li>Issues, reserves, transfers, tracks, and controls inventory parts.</li> </ul>                                                                                                    |
| Inventory          | <ul> <li>Manages both project-specific and company-owned inventory,<br/>as well as government-furnished equipment and materials.</li> </ul>                                                                                                    |
|                    | <ul> <li>Establishes and maintains warehouses and locations to track<br/>parts; also issues, adjusts, transfers, and reserves inventory.</li> </ul>                                                                                                    |
|                    | <ul> <li>Displays inventory status and history, adjusts records to reflect<br/>information derived from physical counts, and updates the<br/>General Ledger with appropriate dollar values.</li> </ul>                                                                                                    |
|                    | Learn more about the <u>Inventory</u> module.                                                                                                    |
| 2                  | <ul> <li>Enables planning and production of manufactured items.</li> </ul>                                                                                                    |
| Production Control | <ul> <li>Establishes control parameters and default data to be used<br/>throughout the module.</li> </ul>                                                                                                    |
|                    | <ul> <li>Establishes and maintains manufacturing orders.</li> </ul>                                                                                                    |
|                    | <ul> <li>Copies bills of material and routings to manufacturing orders to<br/>generate material requirements lists.</li> </ul>                                                                                                    |
|                    |                                                                                                    |

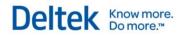

| r                               |                                                                                                    |
|---------------------------------|----------------------------------------------------------------------------------------------------|
|                                 | <ul> <li>Records all labor and subcontractor processing requirements.</li> </ul>                                                                                                    |
|                                 | <ul> <li>Displays status for manufacturing orders, part inventory, and shortages.</li> </ul>                                                                                                    |
|                                 | <ul> <li>Generates material requirement reports, purchase requisitions,<br/>manufacturing orders, and inventory reservations.</li> </ul>                                                                                                    |
|                                 | <ul> <li>Determines material availability for potential future jobs, plans<br/>new jobs, and checks the status of existing jobs.</li> </ul>                                                                                                    |
|                                 | <ul> <li>Checks current inventory availability for single projects, multiple<br/>linked projects, or all inventory projects.</li> </ul>                                                                                                    |
|                                 | Learn more about the Production Control module.                                                                                                    |
| Sales Order Entry               | <ul> <li>Facilitates selling products, services, and materials to<br/>commercial or government customers for use by<br/>manufacturers, system integrators, or any other business entity<br/>selling materials, supplies, or services.</li> </ul>                                                              |
|                                 | <ul> <li>Tracks customer orders throughout the entire process: from<br/>initial entry, procurement, and item issuing and shipment, to<br/>invoicing and General Ledger posting.</li> </ul>                                                                                                    |
|                                 | Learn more about the <u>Sales Order Entry</u> module.                                                                                                    |
| 2                               | <ul> <li>Assists in planning and managing end item production to meet<br/>customer demand within your resource constraints.</li> </ul>                                                                                                    |
| Master Production<br>Scheduling | <ul> <li>Develops comprehensive production schedules for use in<br/>generating Material Requirements Planning (MRP) plans for all<br/>components and subassemblies.</li> </ul>                                                                                                    |
|                                 | <ul> <li>Enters, copies, and maintains time-phased demand forecasts<br/>for both end items and their components to drive manufacturing<br/>and purchasing activities.</li> </ul>                                                                                                    |
|                                 | <ul> <li>Links to the Sales Order Entry module to allow for automatic<br/>consumption of sales forecasts as firm sales orders arrive. Also<br/>enters and maintains other forecasts that cannot be consumed<br/>by sales orders.</li> </ul>                                                                   |
|                                 | <ul> <li>Creates "what-if" production scenarios by setting up alternative<br/>MPS planning codes. Copies data between your main<br/>production plan and what-if plans. Generates orders and<br/>messages for each plan to demonstrate impacts of alternate<br/>plans on production and purchasing.</li> </ul> |
|                                 | <ul> <li>Forecasts the impact of MPS plans on key resources,<br/>determines weekly loads on key resources, and identifies over-<br/>capacity conditions.</li> </ul>                                                                                                    |
|                                 | <ul> <li>Generates planned orders and action messages for MPS<br/>planned parts. Generates purchase requisitions, manufacturing<br/>orders, and transfer reservations from MPS planned orders.</li> </ul>                                                                                                    |
| <i>7</i>                        | <ul> <li>Facilitates planning and management for end item production to<br/>meet customer demand.</li> </ul>                                                                                                    |
| Material<br>Requirements        | <ul> <li>Enables development of comprehensive production schedules<br/>for use in generating Material Requirements Planning (MRP)</li> </ul>                                                                                                    |

| Planning                | plans for all components and subassemblies.                                                                                                    |
|-------------------------|----------------------------------------------------------------------------------------------------|
|                         | <ul> <li>Enters, copies, and maintains time-phased demand forecasts<br/>for both end items and their components to drive manufacturing<br/>and purchasing activities.</li> </ul>                                                             |
|                         | <ul> <li>Enables creation of "what-if" production scenarios and<br/>determines how Master Production Scheduling (MPS) plans<br/>might impact user-defined key resources.</li> </ul>                                                          |
|                         | <ul> <li>Defines planning routings for end items and uses manufacturing<br/>bill of material and routing information to generate them<br/>automatically.</li> </ul>                                                                          |
|                         | Learn more about the Material Requirements Planning module.                                                                                                    |
|                         | <ul> <li>Develops and maintains cost estimates for end items and<br/>proposed bills of material.</li> </ul>                                                                                                    |
| Materials<br>Estimating | <ul> <li>Establishes and maintains proposals and links single or multiple<br/>Proposal Bill of Materials (PBOM) to specified proposals.</li> </ul>                                                                                           |
|                         | <ul> <li>Enables multiple proposal revisions, each associated with a<br/>unique set of end items (standard parts, goods, services, and<br/>provisional parts) and quantities.</li> </ul>                                                     |
|                         | <ul> <li>Loads end item lists into proposals, and supports use of<br/>provisional parts that are stored outside the main part master.</li> </ul>                                                                                             |
|                         | <ul> <li>Links PBOMs to user-defined Work Breakdown Structure<br/>(WBS) codes for additional sorting and cost rollup options, and<br/>replaces or deletes component parts for PBOMs.</li> </ul>                                              |
|                         | <ul> <li>Calculates and reports PBOM and proposal costs, displays<br/>purchase order, manufacturing order, and quote history for<br/>individual parts in the PBOM. Determines costs at the PBOM<br/>end item and proposal levels.</li> </ul> |
|                         | <ul> <li>Enables manual cost maintenance.</li> </ul>                                                                                                    |
|                         | Learn more about the Materials Estimating module.                                                                                                    |

| Administration Domain    |                                                                                                    |
|--------------------------|----------------------------------------------------------------------------------------------------|
| Module                   | Application Functions                                                                                                    |
| System<br>Administration | <ul> <li>Establishes and maintains Costpoint system-wide information.</li> <li>Controls security, maintenance of system-wide codes and defaults, and usage management.</li> </ul>                                                                                                    |
|                          | <ul> <li>Provides interfaces and preprocessors to link and transfer data<br/>between Costpoint and outside databases, including Interface<br/>Controls, Cobra Interface, and CRM/GovWin/RP Integration<br/>Interface, and others.</li> <li>Learn more about the System Administration module.</li> </ul> |
|                          | Learn more about the <u>System Administration</u> module.                                                                                                    |

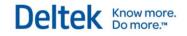

| 9              | <ul> <li>Manages users and user groups for security purposes.</li> </ul>                                                                                                    |
|----------------|----------------------------------------------------------------------------------------------------|
| Security       | <ul> <li>Activates organizational security by module.</li> </ul>                                                                                                    |
|                | <ul> <li>Manages organization security groups and profiles.</li> </ul>                                                                                                    |
|                | <ul> <li>Manages Application and Segregation of Duties conflicts.</li> </ul>                                                                                                    |
|                | <ul> <li>Stores license information.</li> </ul>                                                                                                    |
|                | <ul> <li>Customizes user interface (UI) labels, specifies UI settings for<br/>individual users, and manages extensibility units.</li> </ul>                                                                                                    |
|                | <ul> <li>Conveniently combines separate Costpoint functions, such as<br/>reports, computations, and postings, into a single process.</li> </ul>                                                                                                    |
| Job Management | <ul> <li>Sets up several combinations for execution at scheduled dates<br/>and times, either on workstations or dedicated process servers.</li> </ul>                                                                                                    |
|                | <ul> <li>Places multiple processes in a queue, thereby reducing<br/>database contention and freeing up workstations for other<br/>activities.</li> </ul>                                                                                                    |
|                | <ul> <li>Schedules queue entries for immediate commencement or<br/>designated future occurrences.</li> </ul>                                                                                                    |
|                | Learn more about the <u>Job Management</u> module.                                                                                                    |
|                | <ul> <li>Defines business process activities, the staff involved, and how<br/>and when information flows from person to person.</li> </ul>                                                                                                    |
| Workflow       | <ul> <li>Automatically routes information and transactions to each<br/>stakeholder.</li> </ul>                                                                                                    |
|                | <ul> <li>Replaces physical inboxes with electronic ones, and replaces<br/>manual copying and distribution with automatic routing rules.</li> </ul>                                                                                                    |
|                | <ul> <li>Documents activities and processes and automates and measures workload.</li> </ul>                                                                                                    |
|                | <ul> <li>Applies workflow to virtually any business process that impacts<br/>the accounting, contracts, purchasing, or HR departments,<br/>including setting up contracts, hiring employees, approving<br/>purchase orders, and month-end close procedures.</li> </ul> |
|                | Learn more about the Workflow module.                                                                                                    |

# **Accounting Domain**

## **General Ledger**

月間

Use General Ledger to customize your system's charging structure. You can define your own account numbers, segments, organizational structures, and hierarchies.

#### **Financial Statements**

With General Ledger, you can maintain multiple user-defined financial statement presentations for balance sheets and income statements. You can structure reports such as the Trial Balance, G/L Detail, and G/L Posting Summary by the following categories:

- Organization
- Alternate reporting structure
- Reference number
- Financial statement line

Trend reports, budget information, inquiries, and bank reconciliations are just a few of the other features available in General Ledger.

#### **Journal Entries and Bank Reconciliation**

You can set up Journal Entries with specific recurring or reversing information for each entry. Use the recurring or reversing capability to establish a cycle (for instance, monthly or quarterly) for each recurring entry, or to specify the future period in which a reversing entry should occur. This process streamlines regularly occurring entries by eliminating repeated manual entries.

With the bank reconciliation functions offered by General Ledger, you can easily reconcile bank accounts and print the related reports in Costpoint. Costpoint evaluates intercompany transfer activity and creates "Due To/Due From" journal entries at the balance sheet level.

#### **Data Entry Controls**

General Ledger gives you unparalleled control of your accounting system, enabling you to reduce data entry errors. With General Ledger, you can create the following parameters:

- Specify which organizations can charge to specific accounts and when specific accounts and organizations expire.
- Establish how many accounting periods can remain open simultaneously.
- Determine a data entry cutoff by setting certain accounting periods, or perhaps just certain modules within a single accounting period, to a "Not Available" status.

Use General Ledger, in conjunction with the rest of the system's modules, to get the flexibility you need to operate efficiently in today's business environment.

## Multicurrency

\$€ £¥

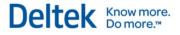

After you select a currency for use in General Ledger, you can use Multicurrency to define its relationship with other currencies. The following examples, focusing on separate Costpoint modules, represent just two ways Multicurrency provides you with currency flexibility:

- For Accounts Payable transactions, you can maintain your company's books in one currency, receive invoices in another currency, and pay invoices in still another currency.
- For Billing transactions, you can maintain your company's books in one currency, submit invoices in another currency, and receive payment in yet another currency.

You can enter exchange rates and update them as frequently as necessary. Using these rates, Multicurrency works with Accounts Payable, Accounts Receivable, Billing, and Purchasing to calculate gains and losses on foreign currency transactions. Multicurrency records realized gains (upon final payment of the voucher in Accounts Payable or payment received in Accounts Receivable) and unrealized gains (when an A/P voucher or A/R invoice is unpaid or partially paid) in the General Ledger.

## Accounts Payable

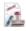

Costpoint Accounts Payable coordinates with many other areas of the accounting system, and handles virtually all types of requirements for project-driven businesses.

In Costpoint Accounts Payable you can do the following:

- Enter vouchers.
- Match invoices with Purchase Orders (POs) and receipts (or pay on receipt).
- Enter cost, hours, or unit information for vendors and subcontractors.
- Process discount and use tax accruals.
- Use preprinted laser checks; print 1099s.
- Make use of the many standard reports and drill-down inquiries.
- Print your own checks on blank check stock and process electronic funds transfers to vendors.

Costpoint's global capabilities enable you to enter and pay vouchers in currencies different from your company's functional currency. Costpoint also tracks and calculates gains and losses on these transactions.

#### **Accounts Receivable**

The Accounts Receivable module contains powerful applications to handle your cash receipts and collections. You can print customer statements and reminder notices, maintain a database of collection contacts and notes, and account for cash discounts and finance charges.

Using Accounts Receivable, you can also perform the following functions:

- Create and access accounts receivable aging reports, history reports, and inquiries.
- Tailor information tracking to your company's specific needs by setting parameters in the user-defined information fields

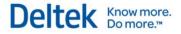

- Enter cash receipts into Costpoint when the currency received is not your company's functional currency. Accounts Receivable tracks and calculates gains and losses on these transactions.
- Assign a default tax ID number for customers whose transactions may be subject to Value Added Tax (VAT). When an invoice includes a VAT amount, Accounts Receivable uses the tax ID number you provide to keep track of that tax.

## **Fixed Assets**

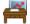

Use Fixed Assets to track and report data for depreciable and non-depreciable property. You can compute and store asset cost, depreciation expense, and disposal information for all types of property, including the following:

- Company-owned assets
- Government-furnished equipment
- Contractor-acquired property for use on government projects

#### **Asset Master Record**

The Asset Master Record provides the core of Fixed Assets and contains over 250 standard fields. The following list includes just a few of the details you can enter and view for each record in Fixed Assets:

- Descriptive information
- Acquisition and disposal data
- Government information
- Specific location designators
- Accounting charge codes
- Current period depreciation information for your General Ledger and other books

You can set up an unlimited number of user-defined fields that are based specifically on your company's needs. Using the Template feature, you can also create and store sets of frequently used default asset data that can automatically be imported to Asset Master records.

#### Depreciation

Use the Fixed Assets depreciation functionality to calculate depreciation based on years, units of usage, or lease periods. You can also do the following:

- Establish up to 10 different "books" for depreciation calculations and reporting.
- Create an unlimited number of user-defined depreciation methods using "Date of Purchase" or "Fiscal Year" basis.
- Project future depreciation expense for currently owned assets and/or for projected asset purchases (and for disposals anticipated to occur before the useful life originally assigned), by book, for any number of future fiscal years.
- Use the inquiry screen to view the projected data by fiscal year or accounting period, or print the same data in a summary or detail report by asset.

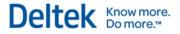

#### **Module Integration**

Fixed Assets provides seamless integration with other Costpoint modules. Depreciation, disposal, and transfer entries post directly to the General Ledger. You can use the optional autocreation feature to create Asset Master records automatically by importing data directly from the following modules:

- Purchasing
- Receiving
- Accounts Payable

This integration reduces the need for duplicate data entry when setting up your Asset Master records in Fixed Assets.

#### Import Asset Locations

Use the Import Asset Locations facility to import ASCII files containing data collected by bar code scanners. The Import Asset Locations facility includes the following options:

- Print discrepancy reports.
- Update location data in Asset Master records.
- Create audit trail records of change details.
- Create inventory event records.

For added flexibility, you can manually enter, batch enter, or retrieve inventory, maintenance, and transfer data in a variety of user-specified formats.

#### Asset Master/Template Change features

Using the new change features for Asset Master and Asset Template records, you can activate the capture of change data on a field-by-field basis (regardless of the application in which the change was made). The change history audit tables store the following:

- Asset/template record identifier
- The name of each changed field
- Your data prior to the change
- Your data after the change
- Information on the user who performed the change
- Date and time of the change

Using these global change features, you can select a specific subset of Asset Master and/or Asset Template records and fields upon which to perform global changes. In addition to making changes directly in the Asset/Template records, you can also write change details to the Change History Audit tables.

## Consolidations

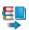

With Consolidations, Oracle users can employ multiple databases to create a transfer of summary balances and send those balances to the consolidation ledger for financial and project reporting.

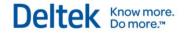

You can run the consolidation function on a separate (host) database that contains only consolidation entries, or you can run it in conjunction with a live Costpoint system.

After you run the consolidation, you can create elimination entries or make any other necessary adjustments. Consolidation entries are posted as journal entries in the General Ledger. After you make adjustments, you can run a consolidated trial balance report and other financial reports.

# **Projects Domain**

## **Project Setup**

With Project Setup, you can set up any type of project quickly and easily. This module provides roll-up capabilities with a detailed Work Breakdown Structure (WBS) for any project level. Using Project Setup, you can also carry out the following tasks:

- Establish and maintain company-wide settings and codes for your projects.
- Initialize labor categories and billing rates.
- Set up revenue calculation methods.
- Enter and inquire on project history.
- Set up project values and unit pricing.

Project managers and others can use Quick Project Setup applications to initiate, complete, and approve a new project.

## **Advanced Project Budgeting**

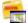

Advanced Project Budgeting is a system-wide solution that integrates labor, units and materials, direct project expenses (ODCs), subcontractor costs, and overhead charges, and calculates project revenue using multipliers, fee rates, or fixed fee amounts. Costpoint then summarizes this detail data by project, organization, and account for comparison with actual incurred expenses.

## **Budgeting and ETC**

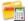

Budgeting and ETC (Estimate to Complete) controls expenses by monitoring budgets and backlog at any project level. The following list represents just a sampling of this module's capabilities:

- Compare cost account, labor category hours, and unit budgets against actual history.
- Control spending of authorized funds with encumbrance tracking.
- Access continuous, up-to-date ETC information.
- Flag expenditures that will exceed authorized funds.

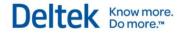

## **Cost and Revenue Processing**

8

Use Cost and Revenue Processing to set up cost pools, allocation groups, and the pool processing sequence. With this module, you can complete the following tasks:

- Compute rates and cost allocations for both pools and service centers.
- Compute burden costs.
- Load labor rates.
- Compute the billing value of cost incurred.
- Compute multi-job allocations.
- Compute project transfers.
- Post revenue.

You can also compute revenue (with or without discounts) and segregate award fee amounts from base fee amounts when computing and posting revenue.

Cost and Revenue Processing handles more indirect cost allocation methodologies than any other software solution and provides sophisticated revenue calculations for numerous project types, including the following:

- Time and materials
- Fixed price
- Multipliers
- Cost reimbursable

## **Project Inquiry and Reporting**

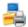

Use Project Inquiry and Reporting to access and review data stored by fiscal year, accounting period, subperiod, and job-to-date. In addition to enabling you to produce profit/loss statements at any project level, Project Inquiry and Reporting provides access to both standard reports and capabilities for creation of special reports with drill-down inquiry and web publishing tools. Project Inquiry and Reporting provides cost, revenue, budget versus actual, and receivable information for better project management.

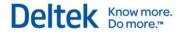

## Billing

Ū.

Billing not only produces the types of standard billings commonly required by project-oriented organizations, it also provides the flexibility you need to create your own cost-based, hours-based, unit-based, or generic billings. With Billing you can do the following:

- Print any billing with supporting schedules for labor or other costs.
- Carry out standard billing computations and billings to the federal government, including 1443 progress payments.
- Use retroactive and reversing bills for billing closeouts and re-bills.
- Apply billing discounts by account, customer, or project.
- Create FTP files to upload your invoices to the federal government's Wide Area Workflow (WAWF) system.

Billing integrates seamlessly with Projects, Accounts Receivable, Product Definition, and Sales Order Entry. In Costpoint modules found in the Projects folder, revenue can be recognized based on cost-based formulas, manual overrides, or on billed amounts, before or after retainage.

When you post bills, Billing automatically updates relevant information in the General Ledger, Accounts Receivable, and Billing History tables. Product billings use the item table and price catalogs found in Product Definition.

#### NASA 533s

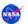

NASA 533s provides comprehensive information on contractor performance in a variety of formats for analysis by the NASA Finance Office. Costpoint currently produces both 533M and 533Q reports in the format required by NASA. To help maintain data integrity, both reports use the same setup and maintenance screens. You can customize the information that is displayed on each report.

## **Inter-Company Work Orders**

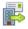

Use Inter-Company Work Orders to transfer costs from one project to another. These projects may reside in the same, or different, databases.

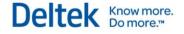

# **People Domain**

## Employee

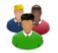

Use Employee to establish and modify human resources information for use throughout Costpoint. The data that you establish here serves as a basis for setting up employee data in the People domain, so that other Costpoint applications can function accurately and integrate seamlessly with timesheet processes, tax interfaces, and other interdependent applications. You can add new employee records and maintain basic information for existing employees, including contact information, salary history data, and tax, deduction, contribution, and benefit elections.

## Labor

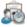

Use Labor to control system-wide features such as employee ID length, workers' compensation input requirements, and to set up your posting accounts for accrued salaries. You can maintain and establish parameters such as:

- Timesheet cycles
- Pay types
- General labor categories
- Union codes
- Union locals
- Workers' compensation codes

In addition to entering timesheets, you can use Labor to print reports that identify missing timesheets. You can also print reports that sort timesheet entry data by employee or by account. Other tasks include the following:

- Establish and maintain company and employee allowance information.
- Automatically generate allowances into employee timesheets.
- Reverse timesheets and allowance information.
- Automatically generate timesheets for calculation of retroactive salary increases.
- Interface easily with Deltek's ET Enterprise system.

In addition, you can create and maintain union profiles, enter union crew timesheets, convert crew timesheets into Costpoint timesheets, purge crew timesheets, if necessary, and mass update union fringe benefits.

#### Leave

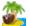

With Leave, you can easily manage the following tasks:

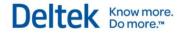

- Set up controls for handling leave-related functions.
- Define and set up controls for handling different types of leave.
- Establish control parameters used for leave period-related functions.
- Establish leave codes that represent predetermined schedules for accruing leave types.
- Automatically generate or reverse leave payout timesheets.

#### Payroll

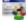

Use Payroll to specify overall payroll settings and to maintain the following:

- Company payroll schedules
- Deductions
- Tax tables
- Workers' compensation information
- Employee garnishment and/or tax levy information
- Bond deduction and purchase information
- Employee information

Using a single convenient Payroll application screen, you can update, add, or delete employee information. The Payroll module also offers additional reports containing basic employee setup information. You can compute and edit payroll data, process payroll checks and direct deposits (with the option of using a company logo and a signature (paychecks only), use your company check stock to post payroll to General Ledger, and void and replace posted paychecks.

You can also use Payroll to access a variety of reports and inquiries, which provide information on the following areas:

- Employee earnings
- Workers' compensation
- Employee garnishment and/or tax levy information
- Bond deduction
- Purchase and issuance information
- Quarterly taxes
- Withholdings

#### Compensation

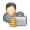

Compensation contains numerous features that enable you to fulfill the following tasks related to managing employee reviews:

- Design employee review forms.
- Perform reverse aging of upcoming reviews.
- Provide email notification of reviews to managers.

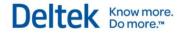

- Offer compensation budgeting and forecasting.
- Use automated processes to create new salary records based upon employee reviews.
- Provide for salary survey processing with automated uploads of survey data.

You also can update, add, or delete employee information using one screen.

## Personnel

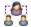

Use Personnel to fulfill the following tasks:

- Establish a required forms checklist.
- Establish training activities and schedules by employee.
- Create a schedule of service awards and criteria for performance awards and track award information on an employee basis.
- Track and maintain employee CEU credits, employee drug testing information, and employee grievances.
- Design employee exit interview forms.
- Include employee photos in employee data files.
- Track company property, vehicles, documents, and employee security clearances.

This module contains a position requisition system with support for position descriptions and provides for online position requisition and approval. You can also update, add, or delete employee information using a single convenient application screen.

## **Affirmative Action**

## <u>-</u>

Use Affirmative Action for ethnic affiliation and gender tracking and to maintain a table listing the numerical value of the eight factors for determining under-utilization. You can perform underutilization tests separately for minorities and women. You can also update, add, or delete employee information using a single convenient application screen. Additional reporting capabilities include the EEO-1 Report, the VET-100 Report, and a report displaying termination figures related to EEO codes. Affirmative Action also includes employee-related reports that provide information on new hires, transfers, promotions, and training.

## **Deferred Compensation Admin**

#### 0

Use Deferred Compensation Administration to identify employees who are members of your plan and their vesting percentages, and to produce the ADP and ACP discrimination testing reports. In addition, Deferred Compensation Administration provides the following functions:

- Enables you to carry out "what-if" forecasting to determine amounts available without becoming top-heavy.
- Provides a listing of employees and amounts deducted for the plan administrator.
- Offers vesting tracking and employee loan accounting.

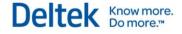

You can also update, add, or delete employee information using a single convenient application screen.

#### **Benefits**

## -2

Use Benefits to perform three related but distinct functions:

- Employee benefit elections
- Flexible Spending Accounts (FSA) processing
- Medical surveillance

You can establish benefit plans and benefit packages and link them to employee qualifying events and employee dependents/beneficiaries.

Use Benefits to control processing for dependent care and medical care flexible spending accounts. After you enter general flexible spending account information, you can link flexible spending accounts to specific employees who can, in turn, request reimbursement. You can update, add, or delete employee information using a single convenient application screen. You can also track medical test/exam information that your company may require for all or some of its employees.

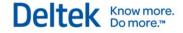

# **Materials Domain**

## **Product Definition**

Ġ.

Use this module to define the parts, goods, and services that your company buys, sells, or tracks. You can track key item characteristics, including:

- Costs
- Prices
- Planning
- Buying Requirements
- Approved Vendor Lists
- Alternate and Substitute Part Numbers
- Material Expiration
- Export Controls for Data Security

Product Definition is used extensively by Billing, Fixed Assets, and all the modules in Materials. You can also use this module to track documents and their revisions. Documents can be linked to parts and conveniently accessed from different application screens in the Materials modules.

#### **Bills of Material**

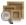

Use Bills of Material to generate multi-level bills of material structures for production and purchasing planning, costing, and configuration requirements. This module provides fully indented and summarized bills of material and where-used inquiries and reports. You can also track documents and their revisions.

#### **Routings**

u 🏟

Use Routings to generate the process steps required to manufacture a given part. You can associate routing operations with both internal work centers and outside subcontractors. In addition to maintaining alternate routings, you can also use routings to generate labor hour and cost standards.

## **Engineering Change Notices**

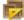

Use Engineering Change Notices to generate and control changes to parts, documents, bills of material, and routings. You can generate Engineering Change Requests, route them through a user-defined approval process, and use Workflow to notify users about ECN status changes. Once approved, Costpoint can implement the changes. You can also use inquiries and reports to assess the effect of an ECN on current operations.

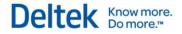

#### **Procurement Planning**

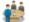

Use Procurement Planning to generate and process purchase requisitions. Requisitions can be approved with user-definable approval processes that can be linked to Workflow for notifying approvers. With Procurement Planning, you can also carry out the following tasks:

- Use multiple requisition approval processes for different types of requisitions.
- Use approved purchase requisitions to generate purchase orders without duplicate data entry.
- Use the Inquiry screens to track the progress of a requisition through procurement, receiving, inspection, and accounts payable.

This module also supports request for quotes and vendor quotes.

#### Purchasing

#### 

Use this module to create and maintain standard and blanket purchase orders and to maintain buyers and vendors. Using Purchasing, you can also fulfill the following tasks:

- Archive purchase order change orders electronically for reporting net changes to purchase orders.
- Create standard and free-form text notes and print them on the purchase order.
- Charge purchase order lines against multiple projects, accounts, and organizations.

Commitments information is also available for project status reporting. Purchasing is fully integrated with Receiving, Inventory, and Accounts Payable.

#### Receiving

Use Receiving to process receipts, inspections, and vendor returns against purchase orders. This module tracks complete quality results for vendor performance reporting and vendor invoice matching. Inventory items are tracked through the receiving and inspection processes and automatically stocked. Using a separate process, you can also track vendor returns.

#### Inventory

#### 

Use Inventory to track inventory items. Inventory is assigned by project and can be classified as asset, expensed, or customer-furnished. You can set up multiple warehouses and locations and assign inventory to projects. You can allocate inventory to manufacturing orders, sales orders and purchase orders as well as inventory issues and transfers. You can also track serial and lot information for specified parts. Inventory values are calculated using average actual costing. Both physical and cycle counts are supported, with an ABC analysis capability provided. Inventory includes an inventory posting process to generate the necessary General Ledger journal entries from inventory transactions.

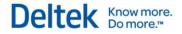

### **Production Control**

- 111

Use Production Control to create and process manufacturing orders for specified parts. This module is fully integrated with Bills of Material and Routings, but each order can be customized as needed. You can issue inventory, charge labor, and assign subcontract purchase order costs to manufacturing orders for actual inventory costing and general ledger posting. In addition, you can automatically generate requisitions and manufacturing orders based on specified requirements for an end item and current inventory availability.

### Sales Order Entry

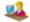

Use this module to generate customer sales orders and all necessary shipping and invoicing documentation (including DD-250s). Sales Order Entry supports inventory part, drop-ship, invoice-only, and recurring maintenance sales orders. This module interfaces with Inventory, Procurement Planning, and Bills of Material to generate purchase requisitions for items to be sold. Sales Order Entry also fully integrates with Billing and Accounts Receivable. Sales Order history is fully maintained, including revenue and profit information.

#### **Material Requirements Planning**

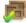

Use Material Requirements Planning to generate and track planned manufacturing orders and purchase requisitions based on independent demand, inventory, order, and bill of material information. This module also enables you to fulfill the following tasks:

- Prepare action messages for planners on orders that may require modification.
- Group requirements by project, and plan similar projects simultaneously, using netting groups.
- Use reports and inquiries to review requirements and inventory status by project, part, or netting groups.

You can also run this module by warehouse. Material Requirements Planning can be run in Full-Regeneration or Net Change modes.

#### **Materials Estimating**

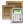

Use Materials Estimating to develop and maintain cost estimates for end items and proposed bills of material. Using this module, you can fulfill the following tasks:

- Establish and maintain proposals and link one or more Proposal Bill of Material (PBOM) to a proposal.
- Load end item lists into a proposal by loading Project CLIN Lists or Price Catalogs from other Costpoint modules.

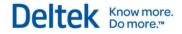

 Associate multiple revisions with your proposals, with each revision associated with a unique set of end items (for instance, standard parts, goods, services, and provisional parts) and quantities.

This module also supports the use of provisional parts, which contain part data for new or proposed parts, but are stored outside the main part master.

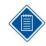

Although you can list standard and provisional parts, goods, and services on a proposal, you can include standard and/or provisional parts in a PBOM only as assemblies and components.

# Administration Domain

### **System Administration**

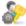

Use System Administration to set up and maintain Costpoint system-wide information. The settings in System Administration control such activities as security (by Costpoint function and/or organization), maintenance of system-wide codes and defaults, and usage management.

A stand-alone System Administration Utility is also available. Use this utility to access the system when a special problem, such as a power failure, occurs while you are logged on and causes you to be locked out of Costpoint.

#### Job Management

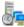

Use Job Management to maintain, set up, initiate, and manage Costpoint processes. With this module, you can fulfill the following tasks:

- Combine a set of Costpoint functions, such as reports, compute functions, and postings, into a single process.
- Set up several combinations of functions that can be executed at a scheduled date and time, either on your workstation or on a dedicated process server.
- Monitor processes submitted to the process server's queue.
- Reschedule, place on hold, or delete entries in the queue.

#### Workflow

Use Workflow to define each of the specific activities in a particular business process, the staff involved, and how and when information flows from person to person. Costpoint moves the work through the appropriate channels, notifies those involved of what needs to be done, and lets them access the correct Costpoint screen to quickly complete their tasks.

The automated routing of activities through Workflow can increase the productivity of workers and improve the quality of work by reducing lag time between activities, preventing procedures from being overlooked, and helping new employees become productive sooner. Costpoint Workflow also provides a historical record of activities, which gives managers more control over procedures and allows them to determine where bottlenecks occur. This enables them to redesign workflows and/or assign resources as required.

# **Quick Reference Cards (QRC)**

A Quick Reference Card displays summary information about a system feature or screen. The following are the QRCs for Costpoint:

- QRC for User Interface
- QRC for Shortcut Keys and Toolbar Icons and Buttons
- QRC for Query and Lookup
- QRC for Views

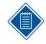

The QRCs are available at the Appendix section of this document.

## **Costpoint User Interface Overview**

The Costpoint user interface is designed to optimize user navigation. Global toolbars and menus provide easy access to commonly used functions, while the major programs areas, organized under five domains, display below. The following images provide overviews of the major features of the Costpoint user interface.

### **Global Toolbars and Menu:**

The Costpoint user interface provides you with several convenient menus and toolbars, always available and accessible, so you can carry out your tasks quickly and efficiently.

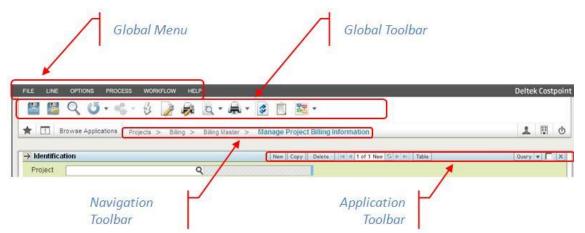

- Global Menu These menu options are always available and provide quick access to frequently used features.
- Global Toolbar These toolbar options are always available and you can configure both display and content.
- Navigation Toolbar This toolbar enables easy navigation in Costpoint and includes a "Bread Crumb" trail that displays your present location.
- Application Toolbar This toolbar displays in every application in Costpoint. Use it to open new records, make queries and other tasks.

### **Domains and Applications:**

Domains display in the stacked list on the left side of the screen. The contents of these domains are organized in the three panes located next to the Domain list, "drilling down" as you proceed rightward. Proceeding from left to right, these panes display:

- The available modules for the selected domain
- The application groups for the selected module
- The applications within the selected application group

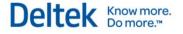

| Messares Actions                                                          | /              | Gro                                                                                                    | plication<br>pups Applications                                                         |
|---------------------------------------------------------------------------|----------------|----------------------------------------------------------------------------------------------------|----------------------------------------------------------------------------------------|
| Accounting<br>Projects<br>People<br>People<br>Materials<br>Administration | Consolidations | Company Calendar<br>Organizations<br>Accounts<br>Reorganizations<br>Reference Numbers<br>Journal Entry Processing<br>Multi-Company Processing<br>Sales and Value Added Tax Process<br>General Ledger Beginning Balances<br>General Ledger Budgets<br>Financial Statement Configuration<br>General Ledger Reports/Inquiries<br>General Ledger Utilities<br>General Ledger Utilities<br>General Ledger Interfaces<br>General Ledger Controls | Manage Fiscal Years<br>Manage Accounting Periods<br>Manage Subperiods<br>Close Periods |

- Domains This column displays Costpoint domains. In this example, the Accounting domain is selected.
- **Modules** This pane displays modules that belong to the selected domain. In this example, all modules that belong to the Accounting domain display.
- Application Groups This pane displays application groups for the selected module. In this example, the pane displays application groups for the General Ledger module.
- Applications This pane displays applications for the selected application group, in this case the Company Calendar group.

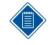

Use the **Configure System Settings** screen to change the background color of the user interface per company/system. This is useful if you have multiple companies (or systems) and color recognition can help you differentiate one company/system from another. The background color can only be changed per company/system and not per user.

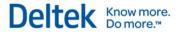

## **Navigating the Costpoint User Interface**

Costpoint is organized into five program areas, or domains. The Navigation screen displays these domains in the stack on the left side. These domains are further categorized in a series of three panes. Starting from left to right, you can navigate from the highest-level program domain down to the desired application.

You can access the Navigation screen at any time by clicking **Browse Applications** on the Navigation Toolbar.

| 🗊 Uessager 👰 Actors Reports                                                                                                    | ct a Domain.<br>Step 2. Select a Mod<br>Step | dule.<br>3. Select an Application Group.<br>Step 4. Select an Application. |
|----------------------------------------------------------------------------------------------------|----------------------------------------------|----------------------------------------------------------------------------|
| Consolications     Type here scanch acolications     Consolications     Consolications     Consolications     Consolications     Consolications     Consolications     Consolications | Organizations Winage                         | e Fiscal Years<br>e Accounteg Periods.<br>e Subperiods<br>Periods          |

To navigate the Costpoint User Interface, follow these steps:

- 1. Select a Costpoint Domain Click a domain to display its modules on the next pane.
- 2. Select a module Click a module to display its application groups on the middle pane.
- 3. **Select an application group** Click an application group to display its applications on the right-hand pane.
- 4. **Select an application** Click an application to open it. For example, click Close Periods to open that application.

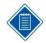

You only see those domains, modules, and applications to which you have access rights. If you have questions concerning access/permissions, please contact your administrator. Searching for an application? Read more about Costpoint's Search feature.

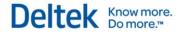

#### Searching for an Application

In addition to providing easy access to various Costpoint applications through the **Browse Application** feature, Costpoint comes with a **Search** feature to help you quickly locate the application you need.

You can easily search for an application in the field beside the **Browse Applications** label. When you type a portion of either the application name or ID, Costpoint will automatically display the application names that match your entry.

In the example below, **Close P** has been entered and there are six items that match it. You can now simply select which of the matched terms is the application you require.

| FILE LINE OPTIONS PROCESS WORKFLOW HELP |                                                                                                    |  |
|-----------------------------------------|----------------------------------------------------------------------------------------------------|--|
| Browse Applications                     | Close P                                                                                                    |  |
|                                         | Close Periods (GLPCLOSE)<br>Close Pay Period (PRPPDCLS)<br>Close Payroll Year (PRPPYCLS)<br>Close Fixed Assets Accounting Period (FAPPDCLS)<br>Manage Closed Progress Billing Detail (BLMPCLOS)<br>Close Leave Period (LDPLPCLS) |  |

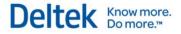

### **Domains**

Data comprising Deltek Costpoint are categorized into domains. Domains represent the top level of the Costpoint hierarchy and always display in a stack on the left side of the Costpoint Navigation screen. When you click a domain, the modules for that domain display in the first pane to the immediate right of the domain list.

There are five domains in Costpoint:

- Accounting
- Projects
- People
- Materials
- Administration

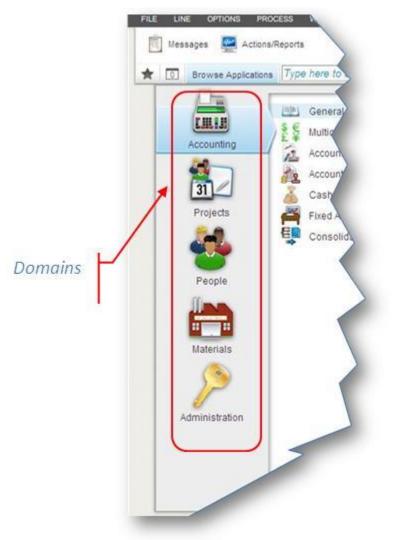

Deltek Costpoint is organized by domains as displayed in the above pane. To view the various modules that comprise a specific domain, click the domain.

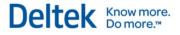

### **Modules**

Each domain in Deltek Costpoint is subdivided into modules, which are displayed on the left pane next to the domain list. When you select a module, the list of application groups displays on the second pane.

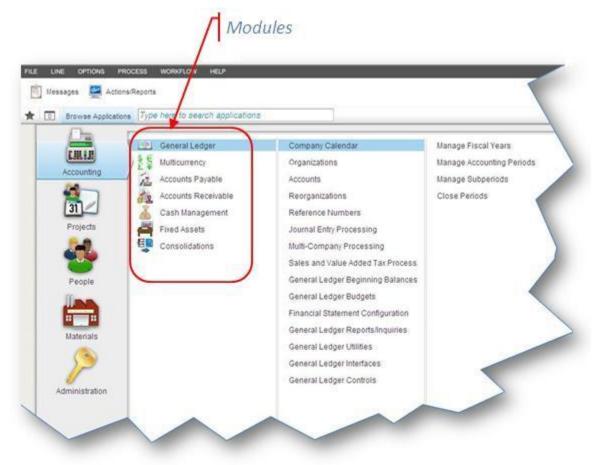

In the example above, after the **General Ledger** module is selected from the left-hand pane, the **General Ledger** application groups (for example, **Company Calendar, Organizations, Accounts**) display in the next pane immediately to its right.

# **Application Groups**

Under some modules are application groups that display in the middle pane when a specific module is selected. Note that not all modules have application groups contained in them.

When you click an application group, the list of applications that belong to that group displays on the next pane on the right.

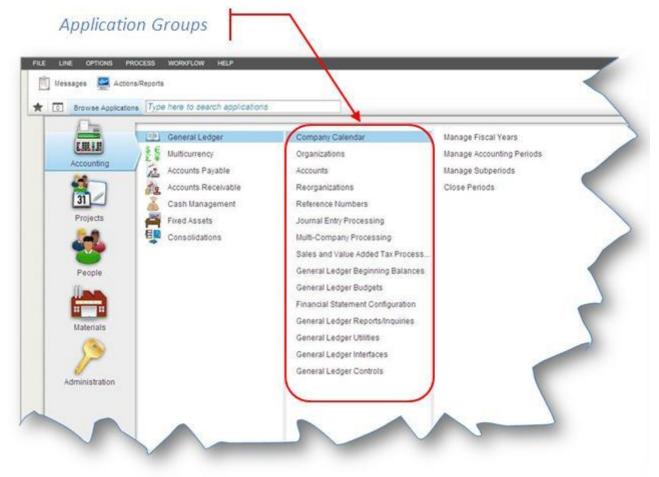

In the example above, when the **Company Calendar** group is selected, applications that belong to that group (for example, **Manage Fiscal Years**, **Manage Accounting Periods**, **Manage Subperiods**, and **Close Periods**) display on the right-hand pane.

# **Applications**

Applications reside in the deepest level of the Costpoint hierarchy and they are represented as separate screens. You can work in separate application screens to carry out a wide variety of tasks, such as:

- Entering data for vouchers, purchase and manufacturing orders, and contracts
- Viewing and editing existing payroll records
- Creating and reviewing various labor, accounts payable, and inventory reports
- Printing and posting reports and checks

The above list represents only a small number of available functions.

Costpoint provides three convenient methods for accessing applications and navigating between them:

- Using the Navigation screen, you can access and open applications by drilling down to the appropriate location through the Module/Application Groups/Applications panes.
- Using the Navigation Toolbar. After you open more than one application, you can click

(**Open Applications**) from the Navigation Toolbar to select which open application you want to work with. The **Open Applications** dialog box is also a convenient way to close applications without having to display them directly. The numeral that displays in the Open Applications icon changes depending on the number of applications that are open. Click it to display the Open Applications dialog box. The image below displays the Open Applications dialog box, which opens as a drop-down when you click the icon.

Using the Search feature. Learn more about accessing an application using the Search feature.

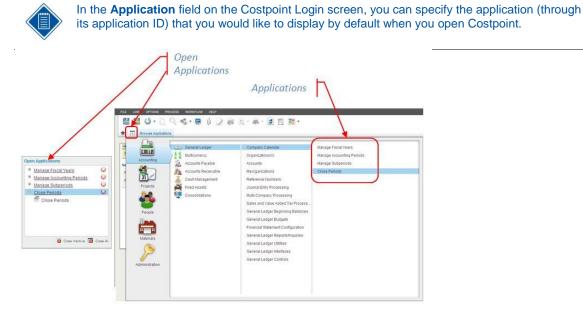

Many applications are organized by task type (for example, reports and inquiries are grouped together in the application list) or topic (for example, W-2s, Electronic Filing, and State and Local Taxes).

## **Project Manufacturing**

The Project Manufacturing features integrate Costpoint with Costpoint Manufacturing Execution and Costpoint Shop Floor Time, which allow you to plan and cost jobs based on project requirements and track details while maintaining the integrity on the manufacturing floor. Also, the integrated accounting, project management, and materials functionalities allow you to resolve day-to-day capacity and resource planning, procurement, inventory, and production issues.

Costpoint Manufacturing Execution and Costpoint Shop Floor Time provide you with the ability to maximize efficiencies on the manufacturing floor. This includes the following:

- Accurately collecting labor against manufacturing orders and routings steps
- Recording shop floor activity
- Planning and dispatching
- Improving production quality
- Providing real time visibility into the production process
- Accurately and efficiently transacting material movements to provide the overall lean manufacturing approach

#### **Costpoint Manufacturing Execution**

Deltek Costpoint Manufacturing Execution is an operation process management system that manages work and quality processes for manufacturing, repair, maintenance, and overhaul of highly engineered complex products. Costpoint Manufacturing Execution streamlines processes for all planning and production personnel and provides complete quality management and device history, starting with component inspection and continuing through manufacturing, inspection, and aftermarket service of the product.

#### **Costpoint Shop Floor Time**

Deltek Costpoint Shop Floor Time is a time and attendance system that collects, evaluates, and manages data from your workforce. It allows you to record and control time and attendance activities, absence events, and labor transactions. It also handles work handles, pay policies, and accruals calculations.

#### Data Setup

The following table describes how Costpoint integrates data with Costpoint Manufacturing Execution and Costpoint Shop Floor Time.

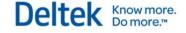

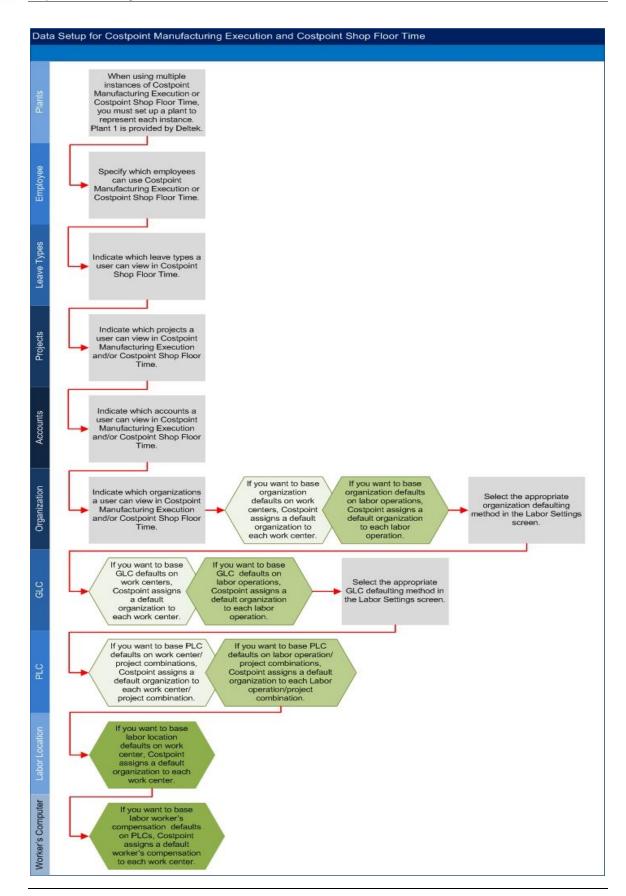

Getting Started Guide

### **Global Menu**

The Deltek Costpoint Global Menu provides easy access to commonly used functions, so you can carry out your tasks quickly and efficiently. Each menu item drills down to reveal options that are applicable to an open application/task or active window. Menu options are presented in two colors:

- Gray Indicates that the option is inactive or is not available for that particular application or active window
- Black Indicates that the option is active or available for that particular application or active window

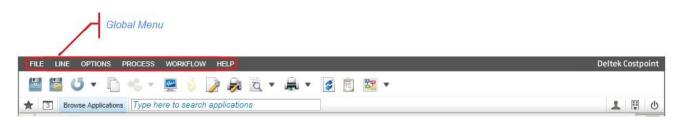

The following menu items are available in the Global Menu:

- FILE Contains options to manipulate database tables and records, including creating new records, saving and deleting them, and logging out of Costpoint.
- LINE Contains options to add, delete/undelete, copy, or toggle between lines/selections. Line menu options are only available at the table window level.
- OPTIONS Contains options to select company data, search for data and records, navigate through records, and modify user preferences.
- PROCESS Contains options to upload and download files as well as select default actions related to the current application.
- WORKFLOW Contains options to quickly access several common Workflow functions, such as sending an email notification that the user has completed a task using the current application.
- **HELP** Displays online help for a currently displayed function.

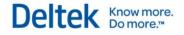

## **Global File Menu**

The Global File Menu contains items to manipulate database tables and records, including creating new records, saving and deleting them, and logging out of Costpoint.

The table below describes Costpoint Global File Menu functions, including available shortcut keystrokes.

Not all menu and toolbar functions are available for all features.

| Menu Option                 | Function                                                                                                    |
|-----------------------------|----------------------------------------------------------------------------------------------------|
| Execute (F3)                | Select this option to populate the table window. Costpoint uses the filtering conditions you entered on the top screen. If you have not yet entered data (for example, when you have just opened the application), you can click <b>Execute</b> to retrieve all available database rows permitted by the business rules.<br>Click to launch <b>Execute</b> from the Global Toolbar. |
|                             |                                                                                                    |
| New Record (F2)             | Click <b>New Record</b> to enter a new record on the screen in either<br>Form View or Table View                                                                                                    |
|                             | Click New to open this feature from the Application Toolbar.                                                                                                    |
| Clone Record (F4)           | Click <b>Clone Record</b> to create a new record that retains information from an existing record.                                                                                                    |
|                             | After you create a new record by cloning an existing record, you can edit the data in the new record. Use the <b>Toggle View</b> option                                                                                                    |
|                             | Image on the Application Toolbar to switch back and forth between the new record and the existing record.                                                                                                    |
|                             | Clone is not available for all functions.                                                                                                    |
| Save (F5)                   | Select this option to save your data to the database.                                                                                                    |
|                             | Click to use this feature from the Global Toolbar.                                                                                                    |
| Save and Continue<br>(F6)   | This menu option saves your input without clearing the screen, which allows you to continue working on the current record.                                                                                                    |
|                             | Click to use this feature from the Global Toolbar.                                                                                                    |
| Delete Record<br>(CTRL+DEL) | Use this option to mark a record for deletion. The next time you save your data, Costpoint will delete from the database any rows on the screen that you marked for deletion.                                                                                                    |
|                             | This menu option deletes everything currently on the main screen,<br>including any subtask information. For screens with table windows, this<br>feature deletes all rows on the table window. To delete only one row on a<br>table window, click <b>Delete Record</b> in the Line menu.                                                                                             |
|                             | Click Delete to use this feature from the Application Toolbar.                                                                                                    |

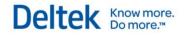

| Menu Option                   | Function                                                                                                    |
|-------------------------------|----------------------------------------------------------------------------------------------------|
| Undelete Record<br>(CTRL+DEL) | Select <b>Undelete Record</b> to reverse the previous menu option. For example, with table window lines, you can remove the designation for deleting a particular line. This removes the <b>X</b> from the far left column.                                                                                                    |
|                               | Click Undelete to use this feature from the Application Toolbar.                                                                                                    |
|                               | The <b>Undelete Record</b> option appears only when an actual record has been deleted.                                                                                                    |
| Refresh                       | Select this item to display a submenu with four Refresh options.<br>These options allow you to refresh all or part of an application.<br>Generally, refreshing an application returns it to the state it was in<br>when you opened it, reversing any changes you have made to<br>records on the screen and restoring those records to the state they<br>were in when you first loaded them from the database. |
|                               | Clear All — Use this option to do the following:                                                                                                    |
|                               | <ul> <li>Cancel all edits you made since opening the application,<br/>and</li> </ul>                                                                                                    |
|                               | <ul> <li>Restart the application.</li> </ul>                                                                                                    |
|                               | Costpoint deletes all the changes you made to your queried data since opening the application and then restarts your session.                                                                                                    |
|                               | <ul> <li>Refresh All — Use this option to do the following:</li> </ul>                                                                                                    |
|                               | <ul> <li>Cancel all edits made in the current application, and</li> </ul>                                                                                                    |
|                               | <ul> <li>Re-execute all current queries for all currently opened<br/>screens within the application.</li> </ul>                                                                                                    |
|                               | Costpoint only re-executes a query if you previously executed one in the current session.                                                                                                    |
|                               | <ul> <li>Refresh Subtask — Use this option to refresh the current<br/>subtask. Costpoint deletes all edits for a single document that<br/>you have made both under that subtask and its subordinate<br/>subtasks, if any. Data on the header record and on other<br/>subtasks do not refresh. This option is available only within a<br/>subtask.</li> </ul>                                                  |
|                               | <ul> <li>Refresh Document — Use this option to refresh the currently<br/>selected document. Costpoint refreshes the data on the current<br/>header row and all its supporting details. Costpoint removes all<br/>previous edits. This option applies to documents (header<br/>records) only. You cannot refresh a new row since it does not<br/>yet exist in database.</li> </ul>                             |
|                               | This option enables only for the top level, at the root of the document. This option is disabled for subtasks.                                                                                                    |
|                               | Click 🕌 to open this feature from Global Toolbar.                                                                                                    |
| Print Options                 | Select this item to display the Print Options dialog box, where you                                                                                                    |

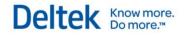

| Menu Option                                 | Function                                                                                                    |
|---------------------------------------------|----------------------------------------------------------------------------------------------------|
| (CTRL+ALT+P)                                | can review and modify your printer options. Choose the destination<br>for your output (for instance, system or local printer, file, email,<br>download, or archive), select specific pages for printing, number of<br>copies, and more.<br>Click to open this feature from the Global Toolbar. |
| Page Setup                                  | Select this item to display the Page Setup dialog box, where you can specify your report's layout. You can choose the font, layout (landscape or portrait), paper size, margins, and whether to include your company logo and name.<br>Click to open this feature from the Global Toolbar.     |
| Preview Default<br>Report<br>(CTRL+SHIFT+V) | Select this item to display a preview of the current report. Most report applications (such as the Project Status Report), include only the option to print the report. Some applications include an option to print in batch mode.                                                            |
|                                             | For most non-report applications, three options are available to print the records:                                                                                                    |
|                                             | <ul> <li>Current Record Information — Vertical Layout</li> </ul>                                                                                                    |
|                                             | <ul> <li>Current Record Information — Horizontal Layout</li> </ul>                                                                                                    |
|                                             | <ul> <li>Queried Records Information — Horizontal Layout</li> </ul>                                                                                                    |
|                                             | Click Click Click                                                                                                    |
| Print Default<br>Report<br>(CTRL+SHIFT+P)   | Select this item to print the current report. Costpoint prints the report using the selections you made on the Page Setup and Print Options dialog boxes.                                                                                                    |
|                                             | Most report applications (such as the Project Status Report),<br>include only the option to print the report. Some applications include<br>an option to print in batch mode.                                                                                                    |
|                                             | For most non-report applications, three options are available to print the records:                                                                                                    |
|                                             | <ul> <li>Current Record Information — Vertical Layout</li> </ul>                                                                                                    |
|                                             | <ul> <li>Current Record Information — Horizontal Layout</li> </ul>                                                                                                    |
|                                             | <ul> <li>Queried Records Information — Horizontal Layout</li> </ul>                                                                                                    |
|                                             | Click to open this feature from the Global Toolbar.                                                                                                    |
| Close Application<br>(CTRL+W)               | Select <b>Close</b> to exit the current Costpoint application. When you click <b>Close Application</b> from the Global Menu, Navigation Menu (in                                                                                                    |
|                                             | Open Applications ) or Application Toolbar will not exit Costpoint.                                                                                                    |

Global File Menu

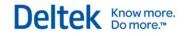

| Menu Option                | Function                                                                                                    |
|----------------------------|----------------------------------------------------------------------------------------------------|
|                            | Click to close the current application from the Application Toolbar.                                                                                                    |
| Logout<br>(CTRL+SHIFT+F12) | Select this option to exit Costpoint, including all currently active<br>Costpoint applications. If you have unsaved changes, you will have<br>the opportunity to cancel and save your new data before you exit<br>Costpoint. |

## **Global Line Menu**

The Global Line Menu contains options to add, delete, and undelete lines. Options under the Line menu are only available at the table window level. If the options are not available, it is usually because no table window is present on the screen.

The table below describes Global Line Menu functions for Costpoint and includes available shortcut keystrokes. Note that not all menu and toolbar functions are available for all features.

| Menu Option                           | Function                                                                                                    |
|---------------------------------------|----------------------------------------------------------------------------------------------------|
| New Record<br>(CTRL+N)                | Select <b>New Record</b> from the Line menu to create a new line at the<br>end of a table window for input of new data. Use this function when<br>beginning work with any table window. Most transaction screens<br>require this to begin the "line" portion of the input.<br>Click New to open this feature from the Application Toolbar. |
| Copy Record<br>(CTRL+E)               | Click <b>Copy</b> drop-down and select <b>Copy Record</b> to duplicate a line.<br>The other available options are:                                                                                                    |
|                                       | <ul> <li>Copy Data to Insert into Excel — use this option to copy the<br/>line to Microsoft Excel.</li> </ul>                                                                                                    |
|                                       | <ul> <li>Copy Data to Paste into New Record(s) — select this to copy<br/>the line as another parent record.</li> </ul>                                                                                                    |
|                                       | <ul> <li>Paste Data — select this if you just copied a line and want to<br/>paste it as a new line.</li> </ul>                                                                                                    |
| Delete Record<br>(CTRL+DEL)           | Select <b>Delete Record</b> from the Line menu to designate deletion of a specified line of data from a table window. An $\times$ displays in this box and indicates that the next time you save your data, the row will be deleted.                                                                                                    |
|                                       | Click Delete to use this feature from the Application Toolbar.                                                                                                    |
| Undelete Record<br>(CTRL+DEL)         | Select <b>Undelete Record</b> to reverse the previous menu option. For example, with table window lines, you can remove the designation for deleting a particular line. This removes the $\times$ from the far left column.                                                                                                    |
|                                       | Click Undelete to use this feature from the Application Toolbar.                                                                                                    |
|                                       | The <b>Undelete Record</b> option appears only when an actual record has been deleted.                                                                                                    |
| Toggle Row<br>Selection<br>(SHIFT+F7) | Use this option to select or deselect a row on an active screen.                                                                                                    |

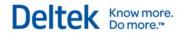

Global Line Menu

| Menu Option                                | Function                                                                                                    |
|--------------------------------------------|----------------------------------------------------------------------------------------------------|
| Force Object<br>Validation<br>(CTRL+ALT+V) | Use this option to validate the current field. Costpoint validates data for business logic at either the server or browser level, depending on the complexity of the calculation.  |
|                                            | This option is necessary only in Record and Application validation frequency modes.                                                                                                |
| Force Line<br>Validation<br>(ALT+SHIFT+V)  | Use this option to validate the current record. Costpoint validates data for business logic at either the server or browser level, depending on the complexity of the calculation. |
|                                            | This option is necessary only for the Application validation frequency mode.                                                                                                    |

# **Global Options Menu**

The Global Options Menu contains items to select company data, search for data and records, navigate through records, and modify user preferences.

The table below describes Costpoint Global Options Menu functions, including available shortcut keystrokes. Note that not all menu and toolbar functions are available for all features.

| Menu Option    | Function                                                                                                    |
|----------------|----------------------------------------------------------------------------------------------------|
| Select Company | Select this item to display the Select Company dialog box. The drop-<br>down list displays available companies. Choose a different company<br>from the list and click <b>Change</b> .                                                                                                    |
|                | You must exit all open applications for the active company before you can switch to another company.                                                                                                    |
|                | Click to open this feature from the Navigation Toolbar.                                                                                                    |
| Lookup (F10)   | Select this feature to look up and select available values in cases<br>where you are unsure of the ID or code you need to complete a<br>particular field.                                                                                                    |
|                | The Lookup dialog box displays a table containing the values that<br>are available for entry into a specific screen field. You can either<br>scroll through the displayed values or look up a specific value. When<br>you select a value in Lookup, Costpoint transfers that value to the<br>field from which you launched Lookup. If you place your cursor in a<br>character field (non-numeric and non-date), you can enter the first<br>few letters of the data you are looking for and Costpoint will<br>automatically filter using this data. |
|                | Certain fields also contain the Lookup feature. These fields display a                                                                                                    |
|                | thick blue line on the right side: 1. Mouse-over the blue line to display the Lookup icon: 19. To display the Lookup dialog, click the Lookup icon or press F10 on your keyboard.                                                                                                    |
|                | Note that <b>Query</b> is also available from Lookup. When unavailable, the Lookup toolbar icon is shaded.                                                                                                    |
|                | Click Click Click Click                                                                                                    |
|                | See Lookup for more information.                                                                                                    |
| Query (F11)    | Select Query to set up a data query and define parameters for your database search. The Query dialog box will appear once you click Query.                                                                                                    |
|                | On the Find tab, use the Search Criteria fields to narrow your search<br>by specifying key words. The available fields vary depending on the<br>type of application.                                                                                                    |
|                | On the Query tab, use the Query Condition fields to indicate search parameters by specifying field conditions.                                                                                                    |
|                | On the Sort tab, use the Sort Records By fields to specify the order                                                                                                    |

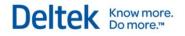

| Menu Option                      | Function                                                                                                    |
|----------------------------------|----------------------------------------------------------------------------------------------------|
|                                  | in which they should be sorted.                                                                                                    |
|                                  | On the Saved Queries tab, you will see the previously created queries that are stored in Costpoint. You can select among the list and use it as your query.                                                                                                    |
|                                  | Click the Count button to display the number of records that the query will return based on your parameters. You can then modify your parameters to narrow your search results, if necessary.                                                                                                    |
|                                  | Click the Search button to display the result set. Under the Form<br>View you can page through the result set records when you use the<br>forward and buttons. Or, under Table View, highlight the row<br>you want to review or modify. You can modify the selected record<br>directly from the table grid as well as launch associated functions. |
|                                  | Open the Saved Queries tab to display a list of your saved queries.                                                                                                    |
|                                  | See Query for more information.                                                                                                    |
|                                  | Click Query to access Query from the Application Toolbar.                                                                                                    |
| First (CTRL+UP<br>ARROW)         | Click <b>First</b> to call up the first row in the Query result set and make it available for review or editing. This item disables and is shaded if the current row is actually the first row in the result set.                                                                                                    |
|                                  | Click to access the <b>First</b> record from the Application Toolbar.                                                                                                    |
| Previous<br>(CTRL+LEFT<br>ARROW) | Click <b>Previous</b> to call up the row immediately previous to the currently active row in the Query result set and make it available for review or editing. This function disables if the current row is the first row in the result set.                                                                                                    |
|                                  | Click due to access the <b>Previous</b> record from the Application Toolbar.                                                                                                    |
| Next<br>(CTRL+RIGHT<br>ARROW)    | Click <b>Next</b> to bring up the row immediately following the currently active row in the Query result set and make it available for review or editing. This function disables if the current row is the last row in the result set.                                                                                                    |
|                                  | Click Lto access the <b>Next</b> record from the Application Toolbar.                                                                                                    |
| Last (CTRL+DOWN<br>ARROW)        | Click <b>Last</b> to bring up the last row in the Query result set and make it available for review or editing. This function disables if the current row is actually the last row in the result set.                                                                                                    |
|                                  | Click Last record from the Application Toolbar.                                                                                                    |
| Toggle View<br>(ALT+CTRL+T)      | After you create a new record by cloning an existing record, use this option to switch back and forth between the new record and the existing record. This is particularly useful for Form View-only screens.                                                                                                    |
| Switch to                        | Click Switch to Table View or Switch to Form View to change the                                                                                                    |

Global Options Menu

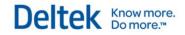

| Menu Option                                               | Function                                                                                                    |
|-----------------------------------------------------------|----------------------------------------------------------------------------------------------------|
| Table/Form View<br>(CTRL+M)                               | display format between Form View and Table View.                                                                                                    |
| (CTRLTM)                                                  | In Table View, click <b>Form</b> from the Application Toolbar to switch to Form View.                                                                                                    |
|                                                           | In Form View, click Table from the Application Toolbar to switch to Table View.                                                                                                    |
| Reset Default<br>Positioning and<br>View<br>(SHIFT+ALT+Z) | Use this option to return objects within an application (for instance, tables, column headings and screens) to their default positions, and to return the current application to the view (Table or Form) in which it displayed when you activated it.                                                                                                    |
| Screen<br>Configuration                                   | Click <b>Screen Configuration</b> to modify the layout of the current application and make changes to your Navigation Toolbar and My Menu.                                                                                                    |
|                                                           | <b>Top-Level Toolbar</b> — Click <b>Modify</b> to configure the Navigation<br>Toolbar. You can rearrange the display of function icons, as well as<br>add or remove them. You can also choose whether to display<br>function labels for the icons. Your configurations apply for each<br>application type. For instance, if you configure the Navigation<br>Toolbar on the Manage Project Billing Information application, that<br>configuration will apply for all Data Entry applications in Costpoint. |
|                                                           | The application type (for example, Processing, Data Entry, or Reporting) of the current application displays on the second line of this section.                                                                                                    |
|                                                           | Click <b>Reset</b> to return the toolbar display to the default setting.                                                                                                    |
|                                                           | <b>Current Application Layout</b> — Click <b>Save</b> to retain the current application display. For example, you might want a particular subtask to display automatically every time you access a particular application. Click <b>Reset</b> to revert to the default settings for this application.                                                                                                    |
|                                                           | <b>My Menu</b> — Click <b>Manage</b> to display the Configure User<br>Preferences screen, where you can modify the contents of My Menu.<br>From the My Menu Application List in the bottom left pane, select the<br>check box for each application you wish to add to My Menu. Then<br>click the <b>Select</b> button. The applications you selected display in the<br>My Menu pane on the bottom right. Click <b>File</b> » <b>Save</b> from the                                                         |
|                                                           | Global Menu, or click from the Global Toolbar, to save your updated preferences.                                                                                                    |
|                                                           | Click from the Navigation Toolbar to access this feature.                                                                                                    |
| User Preference                                           | This screen consists of areas of user preferences and information:                                                                                                    |
|                                                           | <ul> <li>User Information — Review or modify your reporting company,<br/>password, default information, default delivery options, and<br/>phone.</li> </ul>                                                                                                    |
|                                                           | <ul> <li>Password Information — Review or modify your access</li> </ul>                                                                                                    |

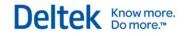

| Menu Option                  | Function                                                                                                    |
|------------------------------|----------------------------------------------------------------------------------------------------|
|                              | password.                                                                                                    |
|                              | <ul> <li>Default Report Delivery Options — Select the default<br/>delivery mode for reports. Options include System Printer,<br/>Download, Email and so on.</li> </ul>                                                                                                    |
|                              | Phone — Modify your phone number and extension.                                                                                                    |
|                              | <ul> <li>Notify When Batch Process/Report Is Completed —<br/>Select this check box if you want Costpoint to notify you<br/>once it completes a batch process or generates a report.</li> </ul>                                                                                                    |
|                              | <ul> <li>Change Default Period — Click this link to display the Change<br/>Default Period subtask, where you can modify the default fiscal<br/>year, period, and subperiod for the current module. These<br/>defaults are used by many transaction functions in Costpoint.</li> </ul>                                                                                                    |
|                              | <ul> <li>UI Profiles — Administrators can use this subtask to pre-<br/>configure different settings for user groups as a whole.</li> </ul>                                                                                                    |
|                              | <ul> <li>My Menu Application List — This table lists all Costpoint<br/>applications that are available for inclusion in the My Menu list.<br/>To include an application in My Menu, highlight the application<br/>(highlight multiple applications using CTRL + Click) and click<br/>the Select button. Costpoint moves the applications to the My<br/>Menu list.</li> </ul>                                         |
|                              | <ul> <li>My Menu — My Menu provides convenient access to your<br/>favorite applications. Provided that you have authorization, you<br/>can modify your My Menu settings here.</li> </ul>                                                                                                    |
|                              | Click to access My Menu from the Navigation Toolbar.                                                                                                    |
|                              | <ul> <li>Default My Menu — Click this link to display the Default My<br/>Menu subtask, where you can set up customized My Menus for<br/>specific users.</li> </ul>                                                                                                    |
| Arrange Table<br>Columns     | Select this menu item to open the Arrange Table Column dialog box, where you can <b>Move Up</b> or <b>Move Down</b> a specified column. Enter the number of columns you will lock when you scroll to the right in the <b>Locked columns on left side</b> field.                                                                                                    |
|                              | <ul> <li>Click Apply to save changes, and click Close to exit the dialog<br/>box.</li> </ul>                                                                                                    |
|                              | <ul> <li>To make changes permanent, save the Application Layout after<br/>clicking Apply.</li> </ul>                                                                                                    |
| Show/Hide Screen<br>Controls | Click this menu item to display the Show/Hide Screen Controls<br>dialog box, where you can choose to display or hide screen controls<br>such as input text fields, check boxes, combo boxes, radio buttons,<br>group boxes, labels, screen tabs, and even subtask links. You can<br>also right-click on a field or screen control name and then click<br><b>Show/Hide Screen Controls</b> to display the dialog box. |
|                              | On the dialog box, click <b>Data Fields</b> or <b>UI Controls</b> to see the options available. Select the <b>Always Hide</b> check box next to the                                                                                                    |

Global Options Menu

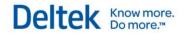

| Menu Option                                  | Function                                                                                                    |
|----------------------------------------------|----------------------------------------------------------------------------------------------------|
|                                              | item(s) you want to hide, and then click <b>Apply</b> . Costpoint<br>automatically hides the selected item(s) in Form and Table views.<br>Click <b>Close</b> to exit the dialog box.                                                           |
|                                              | <ul> <li>To make changes permanent, save the Application Layout after<br/>clicking <b>Apply</b>.</li> </ul>                                                                                                    |
|                                              | <ul> <li>To display hidden fields, open the dialog box, clear the Always<br/>Hide check box, click Apply, and save the Application Layout.</li> </ul>                                                                                          |
| Show/Hide<br>Messages & Errors<br>(SHIFT+F3) | Click this menu item to display or hide the Messages & Errors<br>window at the bottom of the Navigation screen. This window is<br>hidden by default. It normally displays in the following two situations:                                     |
|                                              | <ul> <li>When the user's actions within an application trigger a warning,<br/>error, or status notification.</li> </ul>                                                                                                    |
|                                              | <ul> <li>When the user manually selects the Show/Hide Messages &amp;<br/>Errors option from with the Global Options Menu or the Global<br/>Toolbar.</li> </ul>                                                                                 |
|                                              | Click from the Global Toolbar to display the Messages and Errors window.                                                                                                    |
|                                              | Click from the Global Toolbar to hide the Messages and Errors window.                                                                                                    |
| Next Application<br>(CTRL+J)                 | Click <b>Next Application</b> to shift the display to the next open<br>application. Costpoint shifts through the active applications in the<br>order you opened them. This menu option is disabled if you have<br>only one active application. |
| Next Window<br>(CTRL+B)                      | Select <b>Next Window</b> to shift the display to the next window within the application.                                                                                                    |
| Next Tab<br>(CTRL+TAB)                       | Select this menu item to display the next tab for the current application. The tab order moves from left to right.                                                                                                    |
| Attached<br>Documents                        | Select this menu item to open a subtask that displays attached documents from Content Management system.                                                                                                    |
| Attached Emails                              | Select this menu item to open a subtask that displays attached emails from Content Management system.                                                                                                    |

# **Change Default Period**

To access this screen, go to the **Options** » **User Preferences**. On the User Preferences screen, click the Change Default Period link. You can use this feature to change your default fiscal year, period, and subperiod for the current module. These items are automatically preloaded in most Costpoint transaction functions. If you enter a different timeframe on a transaction screen, you will temporarily override the module's default period until:

- you enter even another timeframe on a transaction screen
- you select this menu option and change the default period, or
- you exit Costpoint

When you bring Costpoint back up, the default period reverts to the values that you last entered on this screen.

You do not have to enter a Fiscal Year/period/subperiod combination if you prefer not to.

#### Fiscal Year

This field's Lookup has the fiscal years that are currently open (that is, fiscal years with currently open periods and subperiods). Select a fiscal year from the Lookup, or leave the field blank if the **Period** and **Subperiod** are both to remain zero.

#### Period

This field's Lookup has the open accounting periods that are currently open (that is, accounting periods with currently open subperiods). Select a period from the Lookup, or enter a zero if the **Fiscal Year** is blank.

#### Subperiod

This field's Lookup has the subperiods that are currently open. Select a subperiod from the list, or enter a zero if the **Fiscal Year** is blank.

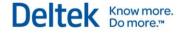

# Maintain My Menu

Use this feature to create the user's **My Menu**, which is a custom user menu. This menu item enables if the user has been authorized to change MyMenu. See <u>Manage Users</u> in the online help for more information.

## **Global Process Menu**

Global Process Menu contains options to upload and download files, as well as, select default actions related to the current application

The table below describes Costpoint Global Process Menu functions, including available shortcut keystrokes. Note that not all menu and toolbar functions are available for all features.

| Menu Option                      | Function                                                                                                    |
|----------------------------------|----------------------------------------------------------------------------------------------------|
| Action Menu                      | Click <b>Action Menu</b> to display a submenu of available actions that you can launch for the current application.                                                                                                    |
| Default Action<br>(CTRL+SHIFT+R) | Click <b>Default Action</b> to launch the default action in the current result set. For example, when running an import screen, click this option to initiate the import process.<br>Click to launch the default action from the Global Toolbar menu.<br>This icon may include a drop-down list that offers access to available actions for the current result set. The first item in the list is the default action. |
| View Action and<br>Report Status | Click <b>View Action and Report Status</b> to launch a screen that helps monitor the overall workload on the job server and view the status details of the jobs being processed.                                                                                                    |
| File Upload                      | Click <b>File Upload</b> to display the File Upload Manager, where you can upload files to the Costpoint database.<br>Not all file types and sizes are eligible for upload.                                                                                                    |
| File Download                    | Click <b>File Download</b> to display a dialog box where you can select data files for download, including files from Deltek Time & Expense and Magnetic Media files. You can also use <b>Query</b> to find files for downloading.                                                                                                    |

# **Global Workflow Menu**

Global Workflow Menu provides quick access to some common Workflow functions, such as sending email notification that the user has completed a task using the current application.

The table below describes Costpoint Global Workflow Menu functions. Note that not all menu and toolbar functions are available for all features. Unavailable functions are shaded.

| Menu Option | Function                                                                                                    |
|-------------|----------------------------------------------------------------------------------------------------|
| Workflow    | Select this option to perform any of the following actions:                                                                                                    |
|             | <ul> <li>Re-Send Email — Select this option to route workflow activities<br/>and messages through email.</li> </ul>                                                                         |
|             | <ul> <li>Activity Instructions — Select this option to view workflow<br/>cases, labels, and values, as well as activity instructions using<br/>the Activity Instructions screen.</li> </ul> |
|             | <ul> <li>See Administration » Workflow » Workflow Cases » Monitor<br/>Activities and Messages in the online help for more<br/>information.</li> </ul>                                       |
|             | <ul> <li>Complete Activity — Select this option to complete a workflow activity.</li> </ul>                                                                                                 |
|             | See Administration » Workflow » Workflow Cases » Monitor<br>Activities and Messages in the online help for more information.                                                                |

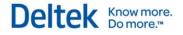

## **Global Help Menu**

The online help function is easily accessible throughout Costpoint when you click **Help** on the Global Menu.

When you click **Help** » **Help** for a currently displayed application or screen, Costpoint displays the online help for that particular application. If the current screen is a subtask, Costpoint loads the online help for the main screen. If there is no active screen, Costpoint loads the Table of Contents and the default help topic Introducing Costpoint.

The table below describes Costpoint Global Help Menu functions. Note that not all menu and toolbar functions are available for all features.

| Help Menu       | Function                                                                                                    |
|-----------------|----------------------------------------------------------------------------------------------------|
| Help (SHIFT+F1) | This option displays the Table of Contents for the complete Help for Costpoint.                                                                                                    |
|                 | You can either access the Help using the Local version<br>which is embedded in the software during installation or you<br>can use the <b>Hosted Help</b> version which can be accessed<br>through the Web and is updated periodically. Users do need<br>Internet access to use the Hosted help. |
|                 | When you click <b>Shift+F1</b> or <b>HELP</b> » <b>Help</b> , the appropriate help topic displays regardless if you are using hosted or local help.                                                                                                    |
|                 | Costpoint is configured to use hosted help by default. To change this, clear the <b>Use Hosted Online Help</b> option on the Help tab in the Configuration Utility.                                                                                                    |
|                 | To ensure that you always have the most current version of<br>the help, <b>Deltek strongly recommends using hosted help</b> .<br>Otherwise, you will only receive help updates as you<br>upgrade your software.                                                                                 |
| About Costpoint | The View Help About screen provides information about your Costpoint system, displayed in the following sections:                                                                                                    |
|                 | <ul> <li>General Information — This section displays the<br/>version number for the current Costpoint version, plus<br/>System, Company, and Validation Frequency<br/>information.</li> </ul>                                                                                                   |
|                 | <ul> <li>Open Applications — Click this subtask link to view a<br/>table that lists currently active applications, their<br/>application IDs, and screen customization and<br/>extensibility unit status.</li> </ul>                                                                            |
|                 | <ul> <li>Transactional DB Patches — Click this subtask link to<br/>display a table list of transactional database patches for<br/>the current version of Costpoint. The table includes<br/>information on version numbers and the dates on which<br/>the patches were applied.</li> </ul>       |
|                 | <ul> <li>Administrative DB Patches — Click this subtask link to<br/>display a table list of administrative database patches</li> </ul>                                                                                                    |

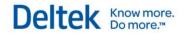

| Help Menu             | Function                                                                                                    |
|-----------------------|----------------------------------------------------------------------------------------------------|
|                       | for the current version of Costpoint. The table includes information on version numbers and the dates on which the patches were applied.                                                                                                    |
|                       | <ul> <li>Metadata DB Patches — Click this subtask link to<br/>display a table list of metadata database patches for the<br/>current version of Costpoint. The table includes<br/>information on version numbers and the dates on which<br/>the patches were applied.</li> </ul>                                                                                                    |
|                       | <ul> <li>Customized Labels — The Customized Labels subtask<br/>displays the customized labels, if any, that have been<br/>entered on the Manage Standard Label Customizations<br/>screen. You can use the Manage Standard Label<br/>Customizations screen to change how certain standard<br/>labels display in Costpoint. For example, if you change<br/>Customer to Client, Client displays in place of Customer<br/>on screens and reports throughout Costpoint.</li> <li>For more information, review the documentation for the<br/>Manage Standard Label Customizations screen.</li> </ul> |
| Menu Map — C/S To Web | Click this menu option to display a table (in PDF format) that<br>lists Costpoint Client/Server applications and their locations<br>in both Costpoint 6.1 Web and Costpoint 7.1.1.                                                                                                    |
| Menu Map — Web To C/S | Click this menu option to display a table (in PDF format) that<br>lists Costpoint Web applications and their locations in both<br>Costpoint Client/Server and Costpoint 7.1.1.                                                                                                    |
| Costpoint Videos      | Select this option to access several short "How to" videos to assist you as you work with Costpoint.                                                                                                    |
| Submit Support Issues | Select this option to report any Costpoint performance issue to Deltek Customer Support.                                                                                                    |

#### **Search Help Topics**

Use the Table of Contents of the Help to search terms or topics within the Help system.

#### To search for help topics, do the following steps:

- 1. Click the **Search** button to find help topics that contain specific words or phrases.
- 2. Click **Go** to start the search.
- 3. Select the **Highlight search results** check box to highlight the instances of your search keywords in the help topics. You can also enter the number of search results you want to display.

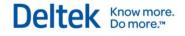

# **Global Toolbar**

| Save Save & Continue  | 🔍 Lookup 😈 Refresh 🔻 🤹 Default Action 👻 👙 Execute 🍃 Page Setup 🙀 Print Options 🦄 |
|-----------------------|----------------------------------------------------------------------------------|
| 👸 Preview 🔻 🚔 Print 🔻 | 🐼 Reset View 📋 Messages 🗱 Workflow 💌 🐖 Actions/Reports 🗋 Clone                   |

### Global Toolbar Menu

Use the items in this menu to save work to the database, clone records, refresh the current application, manage printing tasks, and many other functions.

You can configure this toolbar for each application type. To modify the Global Toolbar, click on the right-hand side of the screen, and then select **Modify** across the **Top Level Toolbar** label. You can rearrange, remove, or add functions, and choose whether or not to display labels with the icons.

| Toolbar Option  | Function                                                                                                    |
|-----------------|----------------------------------------------------------------------------------------------------|
| Save            | Click to save your data to the database.                                                                                                    |
| Save & Continue | Click to save your input without clearing the screen. This allows you to continue working on the current record.                                                                                                    |
| Q<br>Lookup     | Click Click |
| C<br>Refresh    | Click to display a submenu with four <b>Refresh</b> options. These options allow you to refresh all or part of an application. Generally, refreshing an application returns it to the state it was in when you opened it. As long as you have not saved your changes, Costpoint reverses any changes you have made to records on the screen and restores those records to the state they were in when you first loaded them from the database.                                                                                                    |
|                 | <ul> <li>Clear All — Use this option to do the following:         <ul> <li>Cancel all edits you made since opening the application, and</li> <li>Restart the application.</li> <li>Costpoint deletes all the changes you made to your queried data since opening the application and then restarts your session.</li> </ul> </li> <li>Refresh All — Use this option to do the following:         <ul> <li>Cancel all edits made in the current application, and</li> <li>Re-execute all current queries for all currently opened</li> </ul> </li> </ul>                                                                                                    |

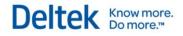

| Toolbar Option                               | Function                                                                                                    |
|----------------------------------------------|----------------------------------------------------------------------------------------------------|
|                                              | Costpoint only re-executes a query if you previously executed one in the current session.                                                                                                    |
|                                              | <ul> <li>Refresh Subtask — Use this option to refresh the current<br/>subtask. Costpoint deletes all edits for a single document that<br/>you have made both under that subtask and its subordinate<br/>subtasks. Data on the header record and on other subtasks do<br/>not refresh. This option is available only within a subtask.</li> </ul>                                      |
|                                              | <ul> <li>Refresh Document — Use this option to refresh the currently<br/>selected document. Costpoint refreshes the data on the current<br/>header row and all its supporting details. Costpoint removes all<br/>previous edits. This option applies to documents (header<br/>records) only. You cannot refresh a new row since it does not<br/>yet exist in the database.</li> </ul> |
|                                              | This option enables only for the top level, at the root of the document. This option is disabled for subtasks.                                                                                                    |
| Pefault Action                               | Click <sup>egg</sup> to launch the default action in the current result set. For example, when running an import screen, click this option to initiate the import process.                                                                                                    |
|                                              | This icon may include a drop-down list I that offers access to available actions for the current result set. The first action in the list is the default action.                                                                                                    |
| <b>§</b><br>Execute                          | Click<br>to populate the table window. Costpoint uses the filtering conditions you entered on the top screen. If you have not yet entered filtering parameters (for example, when you have just opened the application), you can click <b>Execute</b> to retrieve all available database rows permitted by the business rules.                                                        |
| Page Setup                                   | Click to configure your report display options. Choose from<br>Portrait and Landscape layouts, select margins and paper sizes,<br>fonts, and whether to include footers and your company name and<br>logo.                                                                                                    |
| <b>Frint Options</b>                         | Click to display the Print Options dialog box, where you can<br>change your printer options. Choose the destination for your output<br>(for instance, system or local printer, file, email, download, or<br>archive), select specific pages for printing, number of copies, and<br>more. See Print Options for more information.                                                      |
| Preview Default<br>Report (Print<br>Preview) | Click Click Click Click Click Click Click Click Click Click applications (such as the Project Status Report), include only the option to print the report. Some applications include an option to print in batch mode.                                                                                                    |

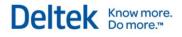

Global Toolbar

| Toolbar Option                  | Function                                                                                                    |
|---------------------------------|----------------------------------------------------------------------------------------------------|
|                                 | For most non-report applications, three options are available to print the records:                                                                                                    |
|                                 | <ul> <li>Current Record Information — Vertical Layout</li> </ul>                                                                                                    |
|                                 | <ul> <li>Current Record Information — Horizontal Layout</li> </ul>                                                                                                    |
|                                 | <ul> <li>Queried Records Information — Horizontal Layout</li> </ul>                                                                                                    |
| Frint Default<br>Report (Print) | Click to print a report using your default settings. Costpoint<br>prints the report using the selections you made on the Page Setup<br>and Print Options dialog boxes.<br>Most report applications (such as the Project Status Report), include<br>only the option to print the report. Some applications include an<br>option to print in batch mode. |
| Reset View                      | Click to return objects within an application (for instance, tables<br>and screens) to their default positions, and to return the current<br>application to the view (Table or Form) in which it displayed when<br>you activated it.                                                                                                    |
| Show Messages<br>and Errors     | Click on the Global toolbar to display the Messages & Errors window.                                                                                                    |
| Hide Messages<br>and Errors     | The Messages and Errors window is hidden by default. It normally displays in the following two situations:                                                                                                    |
|                                 | <ul> <li>When the user's actions within an application trigger a warning,<br/>error, or status notification.</li> </ul>                                                                                                    |
|                                 | <ul> <li>When the user manually selects the Show/Hide Messages &amp;<br/>Errors option from with the Global Options Menu or the Global<br/>Toolbar.</li> </ul>                                                                                                    |
| 22<br>2                         | <ul> <li>Re-Send Email — Select this option to route Workflow<br/>activities and messages through email.</li> </ul>                                                                                                    |
| Workflow                        | <ul> <li>Activity Instructions — Select this option to view workflow<br/>cases, labels, and values, as well as activity instructions using<br/>the Activity Instructions screen.</li> </ul>                                                                                                    |
|                                 | <ul> <li>Complete Activity — Select this option to complete a workflow activity.</li> </ul>                                                                                                    |
|                                 | See Administration » Workflow » Workflow Cases » Monitor Activities and Messages in the online help for more information.                                                                                                    |
| <u>~~</u>                       | Click Et to launch a screen that helps monitor the overall workload                                                                                                    |

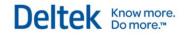

Global Toolbar

| Toolbar Option                   | Function                                                                                                    |
|----------------------------------|----------------------------------------------------------------------------------------------------|
| View Action and<br>Report Status | on the job server and view the status details of the jobs being processed.                                                                                                    |
| Clone Record                     | Click to create a new record containing the same information as an existing record.                                                                                                    |
|                                  | After you create a new record by cloning an existing record, you can<br>edit the data in the new record. Use the Toggle New/Existing<br>Records View option on the Application Toolbar to switch back and<br>forth between the new record and the existing record. |

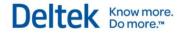

# **Navigation Toolbar**

| \star 🔟 | Browse Applications | Projects > P | Billing > | Billing Master > | Manage Project Billing Information | 1 |  | 0 |  |
|---------|---------------------|--------------|-----------|------------------|------------------------------------|---|--|---|--|
|---------|---------------------|--------------|-----------|------------------|------------------------------------|---|--|---|--|

# Navigation Toolbar Menu

Use the items in this menu to select the active company, display active applications, configure your screen and application displays, and manage My Menu.

| Toolbar Option                                               | Function                                                                                                    |
|--------------------------------------------------------------|----------------------------------------------------------------------------------------------------|
| <b>★</b><br>My Menu                                          | Click to access the My Menu dialog box. My Menu<br>displays a convenient list of your most-used applications.<br>You can easily activate an application included in My<br>Menu by clicking its name from the My Applications list.<br>To modify your My Menu, click the Manage My Menu link<br>at the bottom of the dialog box. For more information, see<br>Screen Configuration under Global Options.                                                                                                    |
| <b>Open Applications</b>                                     | Click to display a list of currently open Costpoint<br>applications. The number in the box reflects the number of<br>applications you currently have opened. In this example,<br>the Open Applications icon indicates that two applications<br>are open.<br>Click any application on the list to display that application.<br>This icon indicates the application contains unsaved<br>data.<br>Click to close the application.<br>Click to close all inactive applications.<br>Click to close all applications.    |
| Browse applications Browse Applications                      | Click <b>Browse Applications</b> to display the basic Costpoint<br>Domain and Application (user interface) structure. Select a<br>Domain to view its component modules in the first column.<br>From there, you can drill down to view a module's<br>application groups (displayed in the second column) and,<br>finally, the individual applications belonging to that group<br>in the third column. Click an application to activate it.<br>For more information, see Navigating the Costpoint User<br>Interface. |
| Projects > Billing > Billing Master :<br>"Bread Crumb" Trail | The "Bread Crumb" trail displays in the center of the<br>Navigation Toolbar whenever you view and work in an<br>application, so you always know your current location in<br>Costpoint, as well as the path you took to get there. The                                                                                                    |

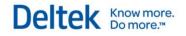

| Toolbar Option       | Function                                                                                                    |
|----------------------|----------------------------------------------------------------------------------------------------|
|                      | Bread Crumb trail also provides convenient navigation,<br>since you can click any item in the trail (for example, a<br>domain, module, or application group) to go to that<br>location. As an example, you can click <b>Billing</b> to go<br>directly back to the Billing module.                                                                                                    |
| Screen Configuration | <ul> <li>Click I to modify displays for your Navigation Toolbar, current application layout, and My Menu.</li> <li>Top-Level Toolbar — Click Modify to configure the Navigation toolbar. You can rearrange the display of function icons, as well as add or remove them. You can also choose whether to display function labels for the icons. Your configurations apply for each application type. For instance, if you configure the Navigation Toolbar in the Manage Project Billing Information application, that configuration will apply for all Data Entry applications in Costpoint.</li> <li>The application type (for example, Processing, Data Entry, or Reporting) of the current application displays on the second line of this section.</li> <li>Click Reset to return the toolbar display to the default setting.</li> <li>Current Application Layout — Click Save to retain the current application display. For example, you might want a specific subtask to automatically display every time you access a particular application. You can also save the order of the columns for a particular table. Click Reset to revert to the default settings for this application.</li> <li>My Menu — Click Manage to display the Configure User Preferences screen, where you can modify the contents of My Menu. From the My Menu Application List in the bottom left pane, click the column with the check adjacent to each application you wish to add to My Menu (CTRL+Click for multiple applications). And then click the Select button. The applications you selected display in the My Menu or click File » Save from the Global Menu, or click for the click File were for the clobal menu, or click for the clobar.</li> </ul> |
| Elect Company        | Click to display the Select Company dialog box.<br>Available companies display in the drop-down list. Select<br>the desired company and click the <b>Change</b> button. You<br>can then access data for the designated company through<br>My Menu or Browse Applications.<br>You must save database changes and exit all open                                                                                                    |

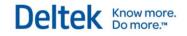

| Toolbar Option       | Function                                                                       |
|----------------------|--------------------------------------------------------------------------------|
|                      | applications for the current company before you can switch to another company. |
| <u>්</u><br>Sign Out | Click to exit Costpoint.                                                       |

# **Application Toolbar**

The table below describes Costpoint File menu functions, including available shortcut keystrokes.

Not all menu and toolbar functions are available for all applications. Functions that are unavailable for a given application do not display.

# **Application Toolbar**

The File menu contains items to manipulate database tables and records, including **Save**, **Delete** and **Query**.

| Menu Option          | Function                                                                                                    |
|----------------------|----------------------------------------------------------------------------------------------------|
| New Record (F2)      | Click New to enter a new record on the screen in either Form or Table View.                                                                                                    |
| Delete<br>(CTRL+DEL) | Click Delete to mark the current record for deletion from both the database and from the <b>Query</b> result set.<br>When you click Delete for a record displayed in Table View, X displays in the far left column for that record, while in Form View the X displays on the upper left side corner of the application. This X indicates that Costpoint will delete the record the next time you save your work to the database.<br>This menu option deletes everything currently on the main screen, including any subtask information. For screens with table windows, this feature deletes all rows on the table window. To delete only one row on a table |
| Undelete<br>Undelete | window, click <b>Delete</b> in the Line menu.<br>Click <b>Undelete</b> to undo your most recent deletion.<br>For records displayed in Table View, Costpoint removes the "marked<br>for deletion" indicator, ×, from the far left column for that record.                                                                                                    |
|                      | For records displayed in Form View, Costpoint removes the "marked for deletion" indicator, X as well.<br>This option only displays if there is a record marked for deletion. After you mark a particular record for deletion and then <b>Save</b> , you can no longer undelete that record.                                                                                                    |

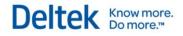

Application Toolbar

| Menu Option                      | Function                                                                                                    |
|----------------------------------|----------------------------------------------------------------------------------------------------|
| Copy<br>Copy Record<br>(CTRL+E)  | Click <b>Copy</b> drop-down and select <b>Copy Record</b> to duplicate a record, but not its child records. Choose this option if you want to duplicate only one level of a record (at any level). The other available options are: |
|                                  | <ul> <li>Copy Data to Insert into Excel — use this option to copy the<br/>record to Microsoft Excel.</li> </ul>                                                                                                    |
|                                  | <ul> <li>Copy Data to Paste into New Record(s) — select this to copy<br/>the record as another parent record.</li> </ul>                                                                                                    |
|                                  | <ul> <li>Paste Data — select this if you just copied a record and want to<br/>paste it as a new record.</li> </ul>                                                                                                    |
| Attach                           | Click Attach to attach a document to the currently selected record.                                                                                                    |
| Query<br>Query (F11)             | Click Query to populate an application with a result set of database records that are maintained by that application.                                                                                                    |
| 200.7 (1 = 2)                    | You can place filters on the query to limit the result set to those records meeting specified selection criteria.                                                                                                    |
|                                  | For form-type maintenance screens, select Query to set up a data query and define parameters for your database search.                                                                                                    |
|                                  | Use the Find tab to narrow your search.                                                                                                    |
|                                  | Use the Sort tab to specify the order in which they should be sorted.                                                                                                    |
|                                  | Click the Find button to display the result set.                                                                                                    |
|                                  | You can also see saved queries on the Saved Queries tab.                                                                                                    |
|                                  | See Query for more information.                                                                                                    |
|                                  | Click Query to access this function from the toolbar.                                                                                                    |
| First (CTRL+UP<br>ARROW)         | Click display the first record in the database. In Table View, this is the first row on the main screen or subtask.                                                                                                    |
| Previous<br>(CTRL+LEFT<br>ARROW) | Click do retrieve and display the prior record in the database. This would be the record immediately before the one currently displayed.                                                                                            |
| Next<br>(CTRL+RIGHT<br>ARROW)    | Click to retrieve and display the next record in the database. This would be the record immediately following the one currently displayed.                                                                                          |
| S<br>Toggle View<br>(ALT+T)      | After you create a new record by cloning an existing record, use this option in Form View to switch back and forth between the new record and the existing record.                                                                  |

Application Toolbar

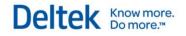

| Menu Option                                   | Function                                                                                                    |  |
|-----------------------------------------------|----------------------------------------------------------------------------------------------------|--|
| ►<br>Last (CTRL+DOWN<br>ARROW)                | Click to retrieve and display the final record in the database. In Table View, this is the last row on the main screen or subtask.                                                                                                    |  |
| Form<br>Switch to Form<br>View (CTRL+M)       | Click Form to change the display format for the current record from Table View to Form View.<br>The Form View icon displays only when the current record displays in Table View.                                                                                                    |  |
| Table<br>Switch to Table<br>View (CTRL+M)     | Click Table to change the display format for the current record from<br>Form View to Table View.<br>The Table View icon displays only when the current record displays<br>in Form View.                                                                                                    |  |
| Select This Record<br>Deselect This<br>Record | Click I to select the current record.<br>Click to deselect the current record.<br>These options display only in Form View.                                                                                                    |  |
| Maximize                                      | Click to maximize the size of the application screen.                                                                                                    |  |
| Restore                                       | Click Click |  |
| H<br>Set Always on Top                        | Click to pin or constantly display a subtask of an application even if you use its parent or main screen.                                                                                                    |  |
| Email                                         | Click Email to view messages related to the current record or to send messages with attachments.                                                                                                    |  |
| ×<br>Close                                    | Click to close the current Costpoint application. When you click <b>Close</b> from the Application Toolbar you will not exit Costpoint.                                                                                                    |  |

# **Application Functions: General Information**

This section provides information on fields, options, and buttons used throughout Costpoint. It also explains Costpoint terminology and software behavior.

# Browse, Add, Change

To browse information, click Query. You can use Query to locate and display records.

For adding data records or changing existing ones, Costpoint functions always operate in just one of two modes:

- Insert Mode Use this mode to add data. You can activate the Insert mode by clicking New on the toolbar.
- **Update Mode** Use this mode to edit data. Records automatically display in Update mode so you can edit them.

# Main Screens vs. Subtasks

When you select a Costpoint application, the main screen for that application displays. When you select one of the links located at the bottom of an application, a subtask screen displays. Subtasks collect and store additional information (also known as child data) related to the selected record on the main screen.

# **Table Windows**

When you add, delete, or edit a line while working in table windows, symbols display beside each line that designate which lines will change when you save your table:

- ✓— Indicates rows that contain data you have modified.
- Indicates rows you have added.
- X— Indicates rows you have marked for deletion.

To enter a new row of data into a table window, you must first select the **New Record** option from the Line menu.

## Find

To find a value in a column, right-click the column heading and then click Find. On the dialog box, enter your search criteria and then click the Find button.

## Replace

To replace a value in a column, right-click the column heading and then click Replace. On the dialog box, enter your replace condition(s) and then click one of these buttons:

- **Replace** Use this to replace a value on the current row you selected.
- Replace&Find Use this to replace value(s) and find the next row that meets your replace condition(s)
- **Replace All** Use this to replace all values in the column that matches your replace condition. You can use the Stop button to halt the replace process.

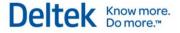

- Find This is similar to the Find button that you see on the Find tab. Use it to search for a value.
- **Stop** Use this to halt an ongoing replace process.

#### Lock/Unlock Columns

You can freeze a column when you scroll to the right when you apply the Lock Column feature.

To do this, right-click the column heading that you want to lock, and then click **Lock Columns**. You can unlock the column when you right-click its heading and click **Unlock Columns**.

#### **Resize Column**

To resize a column, on the column heading, hover to the right border of the column until a bidirectional arrow appears. Click and move the arrow to adjust the column size. You can also right-click the column heading and then click **Resize Column**. Click and move the bi-directional arrow that appears to adjust the column size.

#### Move Column

To move a column, click the column heading and drag it to a certain position in the table. You can also right-click the column heading, click **Move Column**, and drag the column to a certain position in the table.

#### Sort Ascending

To sort a column in ascending order (that is, from the lowest value to the highest), right-click the column heading to sort so you can see the sort options available. And then, click **Sort Ascending**.

- For characters, an ascending order will be from A to Z.
- For numeric digits, an ascending order is from the lowest number to the highest.
- If both numeric digits and characters are in the list, numeric digits will be listed before characters.

## Sort Descending

To sort a column in descending order (that is, from highest to lowest), right-click the column heading to sort so you can see the sort options available. And then, click **Sort Descending**.

- For characters, a descending order will be from Z to A.
- For numeric digits, a descending order is from the highest number to the lowest.
- If both numeric digits and characters are in the list, characters will be listed before numeric digits.

## Arrange Table Columns

You can change the order of the columns in a table window when you click and drag a column heading to a certain position in the table. Another way is to use the Arrange Table Columns dialog box. To open this, right-click any column heading and then click **Arrange Table Columns**. On the dialog box, arrange the order of the columns through the **Move Up** or **Move Down** buttons. Enter the number of columns you will lock when you scroll to the right in the **Number of columns to fence** field.

To return to the original positions of the column headings, click **Options** » **Reset Default Positioning and View** or press SHIFT+ALT+Z.

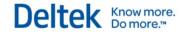

## **Show/Hide Screen Controls**

To show or hide columns, right-click the column heading and then click **Show/Hide Screen Controls**. On the dialog box, click **Data Fields** or **UI Controls** to see the options available. Select the **Always Hide** check box next to the item(s) you want to hide, and then click **Apply**. Costpoint automatically hides the selected item(s) from the table layout. Click **Close** to exit the dialog box.

To make changes permanent, save the Application Layout after clicking **Apply**.

To display hidden columns, open the dialog box, clear the **Always Hide** check box, click **Apply**, and save the Application Layout.

# **IDs and Codes**

When creating IDs and codes or entering them in a field (for example a part ID), you should observe the following guidelines:

- Never embed spaces in ID or Code fields.
- Never embed single quotes (') in any field.
- Letters within IDs and codes should all be upper case.

If you are unsure of an ID or code required for a particular field, you can use Lookup to search and select available values.

# **Segmented IDs**

In certain fields (for instance, account, organization, project, reference number 1, reference number 2, alternate project reporting, and alternate organization), segment separators (periods or dashes) automatically display when you enter a value. These multi-level items are called "segmented ID" fields.

# **Range Options**

Use **Range Options** to limit the scope of records you want to include in a report, process, or inquiry. The system-defined options are:

- All This option allows you to choose all available records in a database table.
- **One** This option allows you to choose one of the available records in a database table.
- Range This option allows you to choose a specific range of records in a database table.
- **From Beginning** This option allows you to define a range from the beginning of a database table to a selected ending record.
- **To End** This option allows you to define a range from a specified beginning record to the end of the database table.
- Non-Contiguous Range Select this check box on the main screen and then use the Non-Contiguous Ranges subtask to select a noncontiguous range of records (for example, projects or employees). This is different from using a regular range because you can include or exclude any records of your choice. You can enter more than one row.

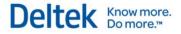

## Select/Delete (or Deselect)

Use the **Select** or **Delete** buttons when you make selections and transfer items between two table windows.

- To move data in the top or left window to the bottom or right window, choose an item from the table window or top window and click the **Select** button.
- To remove data in the right or bottom window, choose the item and click the **Delete** button.

#### OK

Click OK to save the current data and return to the previous screen.

## Cancel

Click **Cancel** to remove your additions, changes, and deletions and return to the previous screen.

# Logging Out of Costpoint

You can exit Costpoint when you click on the Navigation Toolbar, or when you click **File** » **Log-Out** from the Global Menu and/or press CTRL+SHIFT+F12.

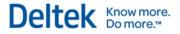

# **Clone Record and Copy Record**

Use the Clone Record or Copy Record feature to create a new record that contains information from an existing record. The differences of these two features are their availability that depends on the types of records that will be copied. They are not available for all functions.

- Use the Clone Record feature when you copy records that have a header (parent) and detail (child) information.
- Use the Copy Record feature when you copy data that involves just a single record or "child" rows. This is generally used when copying report parameters such as the Print Account List.

After you use clone or copy, the new record displays containing the data you copied except for the key which you must provide.

#### To clone information, complete the following steps:

- 1. Open the application where you want to copy a particular record.
- 2. Once you have opened the application screen, search for the record that you want to copy. You can use **Query** to search for it.
- 3. When the selected record is displayed, select File » Clone Record to copy the record.
- 4. Enter primary key(s) and any other information that you want to change.
- 5. Click **Save** to save the cloned record.

#### To copy a line, complete the following steps:

- 1. Open the application where you want to copy a particular line.
- 2. Once you have opened the application screen, search for the record that you want to copy. You can use **Query** in the table window to search for it.
- 3. When the selected line is displayed, select it and go to Line » Copy Record or click the Copy drop-down on the table window and select Copy Record. The other options in the Copy button are:
  - Copy Data to Insert into Excel use this option to copy the line to Microsoft Excel.
  - Copy Data to Paste into New Record(s) select this to copy the line into another parent record.
  - Paste Data select this if you just copied a line and want to paste it on the table window.
- 4. Enter primary key(s) and any other information that you want to change.
- 5. Click **Save** to save the copied record.

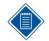

You can select **Save and Continue** after you enter your changes on the screen.

After you create a new record by cloning an existing record, use **Toggle View** to switch back and forth between the new record and the existing record. This is particularly useful for Form View-only screens.

# **File Upload Manager**

Use this dialog to select a text file for upload to the Costpoint database. You can access this dialog from any Costpoint application by clicking **Process** » **File Upload** from the Global Menu.

Costpoint tags the uploaded file with the ID of the application from which the file was uploaded. Since the application ID determines which application you must use to access the file, it is important to upload files from the application in which they will eventually be used.

If you are running a Costpoint import application (preprocessor), you can use this dialog to select the import file that contains the data you want to import into Costpoint.

To download or delete a file from the Costpoint database, use the Export Files screen.

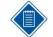

There are two ways to work with input files in Costpoint:

- You can access the input file from the network by using Alternate File Locations
- You can use the File Upload Manager to upload the input file to the Costpoint database, in which case no further access to network folders is necessary.

#### **File Name**

Enter the path and file name of the file you want to upload to the Costpoint database or click **Browse** to open a dialog and select the file.

#### Description

Enter a description of the file you are uploading.

#### **Alternate File Location**

Enter, or click  $\$  to select, the alternate location to which you want the file saved. If you do not specify a location in this field, Costpoint tags the file with the application ID and stores it in the database.

#### **Expiration Date**

Enter, or click is to select, the expiration date of the file. After this date, the file is eligible for purging on the Export Files screen.

#### **Overwrite?**

If you select this check box, Costpoint will overwrite any file of the same name that already exists in the Costpoint database.

## **Support Issue ID**

This field displays when you enter an **AlternateFile Location** that is set in the **Case Attachments Root Location** field found on the Configure System Settings screen.

Enter, or click *Q* to select, the Support Issue ID where you want to upload a file attachment.

File Upload Manager

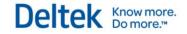

## Upload

Click this button to upload the file.

## Close

Click this button to close the File Upload Manager dialog box.

# Lookup

Select this feature to look up and select available values in cases where you are unsure of the ID or code you need to complete a particular field.

The Lookup dialog box displays a table containing the values that are available for entry into a

specific screen field. You can either scroll through the displayed values or use Query (available on the Lookup dialog box) to narrow your search. When you select a value in Lookup, Costpoint transfers that value to the field from which you launched Lookup. If you place your cursor in a character field (non-numeric and non-date), you can enter the first few letters of the data you are looking for and Costpoint will automatically filter using this data.

Certain fields also contain the Lookup feature. These fields display a thick blue line on the right

side: 1. Mouse-over the blue line to display the Lookup icon: 1. 1. To display the Lookup dialog, click the Lookup icon or press F10 on your keyboard.

| Menu Option | Description                                                                                                    |
|-------------|----------------------------------------------------------------------------------------------------|
| Select      | Click this button to bring the selected row into the field from which you executed Lookup.                                                        |
| Cancel      | Click this button to close <b>Lookup</b> and return to the previous screen.<br>The field from which you executed <b>Lookup</b> remains unchanged. |

# AutoComplete Feature

Another way of searching for an existing value is to use the AutoComplete feature. This feature is available in fields where the lookup icon is found.

The AutoComplete feature lets you type in the first few characters of an existing code or ID that you are looking for, and then it displays the values that match your entry.

For example, in the **Fiscal Year** field of the Manage Subperiods screen, you enter the value **201**. Costpoint will display the existing values that start with **201** such as **2010**, **2011**, **2012** and so on.

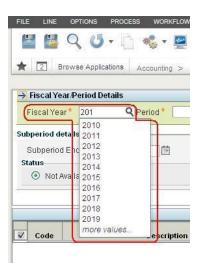

# Query

Use Query to define search parameters for data records maintained by the present application. Query is available in form-type maintenance applications.

Using the fields on the Search Criteria group box, specify the parameters for your record search.

# Find Tab

# Search Criteria

Using the fields in this section, select a search criteria to narrow your search. You can enter information in one or all fields; however, the more parameters you enter, the narrower your search results.

The search criteria vary depending on both the application and the type of record for which you are searching for (for example, whether you are looking up an employee, voucher, or project). The search criteria vary by type of application. As an example of how **Query** search criteria works, we can look at the Manage Employee Information application. For this application, among the criteria available are **Employee** and **Displayed Name**. For both of these items, select from the center drop-down list one of the following relational parameters:

- Is equal to
- Begins with
- Contains

In the corresponding fields on the right, enter values (partial names, letters, and/or numbers) that match the **Employee** and/or **Displayed Name** you are searching for.

To further narrow your search, in the third row, **Status is**, you can select from the drop-down list on the right one of the following options:

- Active
- Family Medical Leave
- Inactive
- Inactive Accruing Leave

After you enter or modify a parameter, click *count* to preview the number of records Costpoint will return based on your current parameters.

Queries work in this way across applications, and include the following options:

# Query Tab

The Query Tab contains additional parameters for your search.

# **Query Condition**

In this section you can enter additional parameters. For example, on the Manage Employee Information screen, some of the parameters included are the following:

Adjusted Hire Date

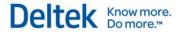

Query

- Birth Date
- City
- Contractor

Select a qualifier in the second field (for example, for City, you can choose Begins with). In the

third field, enter the initial letters for the desired City (for example, "Chi" for Chicago). Click to add the parameter you have selected to the **Return all records where:** window. Repeat this process to add additional parameters to the **Return all records where:** window. You can then

click Count to preview the number of records matching your parameters, or click Query to

display the actual records. Delete a parameter by highlighting it and clicking  ${oxed II}$ 

# Sort Tab

Use the contents of this tab to arrange the display of your search results. For instance, on the Manage Employee Information screen, select from criteria like **Adjusted Hire Date**, **Contractor**,

and **Disabled Veteran** for sorting your record results. Use the Up and Down Arrows  $\uparrow \downarrow \downarrow$  to move a condition up or down in priority. You can delete a sort condition when you highlight it and click  $\square$ .

## **Sort Records By**

From this drop-down list, select any field on which the result set should be sorted.

- Ascending Select Ascending if you want the results sorted in ascending order.
- **Descending** Select **Descending** if you want the results sorted in descending order.

## Add Sort Parameter

Click to add additional sort parameters, using the **Sort Records By** and **Ascending/Descending** fields to filter your results.

# **Saved Queries Tab**

The Saved Queries tab lists existing queries that have been saved by the user or the administrator for a given Costpoint application.

## Save All

You can make multiple revisions to different saved queries without having to save each change beforehand. Click Bave All to retain all changes to the queries.

#### Reset

Click Creset to clear the fields of the current query criteria from the dialog box.

## Count

Click <u>Count</u> to display the number of results that Costpoint will return based on the query as you structured it. If the resulting number is too large, you can further refine your Query parameters to narrow your search. You can then click **Count** again to display the new number of

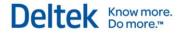

Query

records Costpoint will return based on your refined parameters. You will still need to run your query to see a display of the records that match the criteria selected.

#### Save Query

Click Esave Query to display the Save Query dialog box and assign a **Query ID** and **Query Name** of your present query and retain it for later use.

#### Reset

Click Clear the fields of the current query criteria from the dialog box.

#### **Find or Query**

Click the **Find** or **Query** button to initiate the data search based on the parameters you entered. If the query returns more than one record, Costpoint displays the search results in a table. If the query returns just one record, that record displays in form-view format.

#### Close

Click the **Close** button to exit the Query dialog box.

# **Linked Content Files**

The Content Management System (CMS) Integration feature in Costpoint allows you to link content files located in a third-party management system to a Costpoint record. For example, you can link a scanned PDF of a vendor invoice to the Costpoint accounts payable voucher record it was used to generate. You can also link other content, such as engineering drawings or video work instructions, to an assembly part or routing record in Costpoint.

Before you can use this feature, you must:

- On the Costpoint Web Configuration utility, define the connection between Costpoint and a third-party CMS. For more information, see the *Deltek Costpoint 7.0 Configuration Utility* document included with this release.
- On the Manage Content Types screen in Costpoint System Administration, specify the types of electronic content (typically documents) that you want to link from a third-party CMS to a Costpoint data record.
- On the Manage Application/Content Links screen in Costpoint System Administration, specify which types of content can be linked to a specific Costpoint application and result set.

To link a content file to an application result set, open that application and click *solution* on the toolbar. *Solution* does not display in a particular application unless you set up the application for linking in the Manage Application/Content Links screen.

When you click *M*, the Linked Content Files screen displays. Use this screen to create, maintain, view, or delete a link between a specific content file stored in a Content Management System (CMS) and a specific Costpoint database record.

Links created in one application/result set for the specific content type are visible in other applications if both applications have defined linking rules to the same content type.

For information about generating Costpoint report files and export files and saving them to the CMS, see Saving Files to the CMS.

## **Content Type**

Enter, or click *Q* to select, the ID of the content type to be linked to the Costpoint record.

#### **Content Type Description**

This non-editable field displays the content type description.

#### **Content File Name**

Enter, or click  $\mathbf{Q}$  to select, the name of the file to link to the Costpoint record. Use colons to separate the sections in the path (for example, CMS:Repository:Folder:Filename). After you save the record, only the content file name itself displays in this field.

Clicking <sup>Q</sup> displays the CMS file names and their common properties including the CMS columns that you selected in the **Lookup Position** field on the Content Data Fields subtask of the Manage Content Types screen. Any queryable content data field can be used in the creation of a search condition.

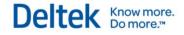

## Notes

Enter any notes related to the linked content file.

#### View

Click this button to view the selected file. You cannot view files over 10 megabytes in size.

When you click this button, Internet Explorer downloads the file from the CMS. After the download is complete, Internet Explorer opens the appropriate file viewer.

## **Subtasks**

| Subtask      | Description                              |
|--------------|------------------------------------------|
| Content Data | Click this link to open the Content Data |
| Fields       | Fields subtask                           |

#### **Table Information**

Changes to this screen update the following table:

CMI\_CONT\_FILE — CMS Integration Table

# **Content Data Fields Subtask**

Use this subtask to view content property information from the Content Management System. If you are allowed to do so by the settings on the Manage Application/Content Links screen, you can manually modify the CMS property values on this subtask. You can also click the **Load Content Data Fields with Costpoint Record** button to automatically load specific field values from a Costpoint record into the appropriate CMS properties.

You can also load values from the CMS properties into the appropriate fields of the current Costpoint record. For example, you could scan a vendor invoice into your CMS and add content properties. Later, you could go into Costpoint to create a voucher. Instead of manually entering the data into the Costpoint fields, you could click the **Load Costpoint Record with Content Data Fields** button to populate the fields.

## **Content Data Field**

In the first row of the table, this field displays the content location. In the rest of the rows, this field displays the content data field ID.

## **Content Data Field Description**

This non-editable field displays the content data field name.

## Data Type

This field displays the data type. Valid values are:

- Text
- Number
- Date

#### Text Value, Date Value, Number Value

In the first non-editable row of the table, the **Text Value** field displays the CMS ID, Repository Name, and File Path.

In the rest of the rows, enter the appropriate value (text, number, or date, depending on your selection in the **Data Type** field) for the content data field and CMS property. If the field is linked to a CMS content property, the value in the CMS is modified for this content file.

If you are viewing this screen in Form View, only the appropriate field displays, depending on your selection in the **Data Type** field.

## **CMS Content Property**

This field displays the CMS content property.

## Load Costpoint Record with Content Data Fields

Click this button to load the selected Costpoint record with the appropriate CMS properties from the content file.

If you click this button, the application copies the content property data from the content data fields to the corresponding Costpoint column values (both hidden and visible). It copies values only for content data fields that are linked to Costpoint columns in the Manage Application/Content Links screen. For visible columns, the changes appear immediately on the Costpoint screen. Normal Costpoint validation occurs for the fields with new values.

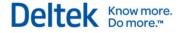

For example, you could scan a vendor invoice into your CMS and add content properties. Later, you could go into Costpoint to create a voucher. Instead of manually entering the data into the Costpoint fields, you could click this button to populate the fields.

## Load Content Data Fields with Costpoint Record

Click this button to load the CMS properties for this content file with values from the selected Costpoint record.

If you click this button, the application copies the Costpoint data (not the database information for previously saved records) to the content data field values. It copies values only for content data fields that are linked to the Costpoint table columns in the Manage Application/Content Links screen. CMS properties linked to content data fields are also updated when you save.

#### **Table Information**

Changes to this screen update the following tables:

- CMI\_CONT\_FILE
- CMI\_CONT\_FILE\_FLD

# Saving Files to the CMS

You can use the Manage Alternate File Locations screen to link an alternate file location to a specific content type for a given CMS. After you link the alternate file location to a content type, you can generate Costpoint report files and export files and save them to the CMS.

#### To generate a report file and export it to a CMS, complete the following steps:

- 1. On the screen, set the parameters for your report.
- 2. From the menu, click File » Print Options, or click (Print Options icon) on the toolbar.
- 3. Select the Print to File check box.
- 4. On the File Options tab, select the **File Type**, and enter the **File Name**.
- 5. In the Alternate File Location field, enter, or click <sup>Q</sup> to select, the CMS to which you want to export the report file.
- 6. Click **OK**.
- 7. Click <sup>IIII</sup>. The application generates the report file and saves it to the CMS.

#### To generate an export file and save it to a CMS, complete the following steps:

- 1. On the screen, set the parameters for your export file.
- 2. In the **File Location** field (the name used in most screens), enter, or click  $\$  to select, the CMS to which you want to save the export file. Clicking  $\$  displays the alternate file locations you set up for the content type on the Manage Alternate File Locations screen.
- 3. Click <sup>1</sup>/<sub>8</sub>. The application generates the export file and saves it to the CMS.

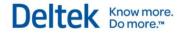

# **Print Options**

Costpoint 7 gives you a variety of choices for printing your reports. You can:

- Print to a printer attached to your network
- Print to a file
- Download the report as a file
- Print to a file and email it
- Archive your report for future viewing
- Print to a local printer

Click vote open the Print Options dialog box and select options for printing. This dialog box has the following tabs:

- System printer If you select the System Printer delivery option check box, use this tab to select the network printer you want to use and other options.
- File Options If you select the **Print to File** or **Download** delivery option check boxes, use this tab to select the format of the file you want to create and other options.
- Email If you select the **Email** delivery option check box, use this tab to enter the email information.
- Archive If you selected the Archive delivery option check box, use this tab to save your report for later printing.

## Identification

Use the fields in this block to create a new parameter ID or to retrieve a previously saved parameter ID. A parameter ID represents a set of screen selection parameters. After you have saved a parameter ID and its related parameters, you can retrieve them using **Query**.

You can use the retrieved parameters to produce reports and run processes more efficiently and with greater consistency. The saved parameters are also useful and necessary when you want to run the process as part of a batch job. Many users save a unique set of parameters for each different way they run a report or process. When you select a previously saved parameter ID or parameter description, the associated saved screen selection parameters automatically display as selection defaults. The page setup and print options are also included in the saved parameter ID if there are any. You can change any of the associated selection defaults as necessary.

## Parameter ID

Enter, or click Query to select, a parameter ID of up to 15 alphanumeric characters. Choose characters for your parameter ID that help identify the type of selections you made in the screen, such as PERIOD or QUARTERLY.

When you save your record, all the selections made in the screen are stored with the parameter ID. Later, you can retrieve the parameter using Query.

You can use the parameter to run the process more efficiently because you can select the parameter ID with its previously defined screen selections. After the default selections display in the screen, you can override the defaults.

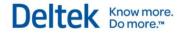

## Description

Enter, or click Query to select, a parameter description of up to 30 alphanumeric characters.

# **Delivery Options**

Use this group box to select the delivery option for your report.

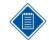

The **Print to File** and **Download** options have nearly the same function, but you cannot send your report to the process server if you select **Download**.

## **System Printer**

Select this check box to send the report to a printer attached to your local network. If you select this check box, the System Printer tab is available. Use this tab to select which printer you want to use and other options. Use the Manage System Printers screen to set up printers for use in Costpoint.

This check box is not available unless the report category to which this report belongs has the **Allow System Printer** check box selected on the Manage Report Categories screen.

## **Print to File**

Select this check box to print your report to a file. If you select this check box, you can use the File Options tab to select which file format you want to use and specify the location.

This check box is not available unless the report category to which this report belongs has the **Allow Print to File** check box selected on the Manage Report Categories screen.

#### **Download**

Select this check box to save your report to a file on your computer. If you select this check box,

you can use the File Options tab to select which file format you want to use. When you click a dialog box displays that you can use to select the location. If you select this check box, you cannot send this report to the process server.

This check box is not available unless the report category to which this report belongs has the **Allow Local Printer/Download** check box selected on the Manage Report Categories screen.

#### Email

Select this check box to email the report, which is included as a file attachment. Use the File Options tab to select the file format and the Email tab to enter the email information. If your email address is set up on the Workflow tab of the Manage Users screen, the email is sent from your email address. Otherwise, the email is sent from the workflow email address (for example, workflow@<company name>.com).

This check box is not available unless the report category to which this report belongs has the **Allow Email** check box selected on the Manage Report Categories screen.

## Archive

Select this check box to archive your report. Use the Archive tab to enter ID information for your archive and specify how long you want it kept. To print an archived report, use the Print Archived Reports screen.

This check box is not available unless the report category to which this report belongs has the **Allow Archive** check box selected on the Manage Report Categories screen.

#### **Local Printer**

Select this check box to send your report to a local printer. A local printer is a printer that is attached directly to your computer. If you select this check box, the **Submit Batch Job** check box is not available. To find out how to set up a local printer, see Setting Up and Using a Local Printer.

This check box is not available unless the report category to which this report belongs has the **Allow Local Printer/Download** check box selected on the Manage Report Categories screen.

## Queueing

#### **Submit Batch Job**

Select this check box to submit your report as a batch job to the process server. If you select the **Download** or **Local Printer** check boxes, this check box is unavailable.

## **Document Locale**

#### Locale

Use this drop-down list to select your report locale. The locale determines how report data is formatted in terms of language, numbers, and date/time preferences. Locales are set up by your company.

## Pages

#### All

Select this check box to print all the pages in the report. If you do not select this check box, you must enter the pages you want to print in the **Pages** field.

#### Pages

Enter the page number you want to print. Separate page numbers with commas, and indicate ranges with a dash. For example, enter **1**, **4**, **10-12** to print pages 1, 4, 10, 11, and 12.

#### **Print Cover Page**

Select this check box to print the report's cover page.

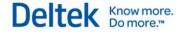

# **System Printer**

If you selected the **System Printer** delivery option check box, use this tab to select the network printer you want to use and other options.

# Printer

#### Printer

Use the drop-down list to select the printer you want to use. The printers that display in the list are those that have been set up for you or your user group on the Manage System Printers screen.

#### Name

This field displays the name of the **Printer** you selected.

#### Resolution

Use the drop-down list to select the printer resolution you want to use. Resolution is expressed in terms of dots per inch (dpi). Generally, the more dots, the sharper the print. However, the default resolution is acceptable for most purposes. The selections in this drop-down list depend on the **Printer** selected.

#### Scale

Use the drop-down list to adjust the scale of your report, making it larger or smaller.

For best printing results, it is very important not to scale the report content to page. Costpoint reports are designed and implemented to have precise page layout and margins. This means that the ideal print out is achieved when the report data is printed as is, without scaling.

Depending on your version of Adobe or Acrobat Reader, you need to set the following options:

- Page Scaling = None or
- Page Sizing & Handling = Actual Size

## **Color Printing**

Select this check box to enable printing in color if your printer is color capable.

#### **Paper Source**

Use this drop-down list to select the paper source.

#### **Print on Both Sides**

Use the drop-down list to make a selection. Valid options are:

- SIMPLEX Select this option to print only on one side of the paper.
- **HORIZONTAL** Select this option for landscape printing.
- **VERTICAL** Select this option for portrait printing.

#### **Printer Type**

This field displays the type of printer you selected. This is usually the brand name and model.

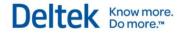

## Location

This field displays the printer's location. The location is assigned when the printer is set up on the Actuate server.

# Copies

## **Number of Copies**

Enter the number of copies you want to print. The default is 1.

## Collate

Select this check box to collate the reports.

# **File Options**

If you selected the **Print to File**, **Download**, or **Email** check boxes, use this tab to select the format of the file you want to create and other options.

# **File Options**

## File Type

Use the drop-down list to select the format of the file you want to create. Valid options are:

- Excel
- PDF
- DOC
- PPT

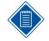

If you are viewing a report in PDF format, make sure to configure the settings of your PDF reader to display PDF in your browser.

## File Name

Enter the name of the file, or click  $\square$  and enter the name.

## **Alternate File Location**

Enter, or click **Q** to select, the location to which you want the file saved.

# Email

If you selected the **Email** check box, use this tab to email the report as a file. If your email address is set up on the Workflow tab of the Manage Users screen, the email is sent from your email address. Otherwise, the email is sent from the workflow email address (for example, workflow@<company name>.com).

Use the File Options tab to select the format of the file and provide a name.

After you enter the email information, click **OK** and then click **Image** on the main screen to create the report as a file and send the email.

# Email

## То

Enter the email address of the recipient.

## Сс

Enter the email address of any secondary recipients.

## Subject

Enter a subject for the email.

#### **Additional Attachments**

Click (icon) to add an additional attachment. Enter the File Name and Location in the table.

## Text

Enter the text of the email.

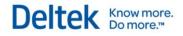

# Archive

If you selected the **Archive** check box, use this tab to save your report for later viewing. To print an archived report, use the Print Archived Reports screen.

You cannot archive a report unless the report category to which the report belongs has the **Allow Archive** check box selected on the Manage Report Categories screen.

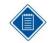

Your System Administrator may have disabled certain fields on this tab, indicating that your company has chosen to enforce its own archive rules. Contact your System Administrator for more information.

# Archive

## **Archive ID**

Enter the ID of the archive.

#### Description

Enter a description for the archive.

#### **Never Delete**

If you select this check box, this archive is stored permanently. Costpoint will not delete it.

#### **Delete When Older Than**

Select this option to have Costpoint delete the archive when it reaches a certain age. In the two fields to the right, enter the age that the archive must reach before Costpoint deletes it. In the first field, enter the number of units of days, weeks, months, or years after which this report is deleted. In the second field, use the drop-down list to select the unit. For example, you could enter **12** in the first field and select **Weeks** in the second. The archive would be deleted when it is 12 weeks old.

#### **Delete After**

Select this option to have Costpoint delete the archive after a certain date. In the field to the right, enter, or click is to select, the date after which Costpoint deletes the archive.

# **Setting Up and Using a Local Printer**

To set up and use a local printer, complete the following steps:

- On the Printing Defaults tab of the Manage Users screen, select the Local Printer/Download check box in the Delivery Options Enabled for this User group box for your Costpoint user ID. If you do not have access to the Manage Users screen, contact your System Administrator.
- 2. On the Manage Report Categories screen, select the **Allow Local Printer/Download** check box for any report categories whose reports you want to print. If you do not have access to the Manage Report Categories screen, contact your System Administrator.
- 3. Connect the printer to your computer. See the computer manufacturer's printer documentation for more information.
- 4. Log on to Costpoint.
- 5. Open the appropriate screen for the report you want to print, and select the report parameters.
- 6. Click **W** to open the Print Options dialog box.
- 7. If you want to save your report parameters after printing, enter a **Parameter ID** and **Description**.
- 8. In the **Delivery Options** group box, select the **Local Printer** check box.
- In the Pages group box, select whether you want to print the entire report or just certain pages.
- 10. Click **OK** to return to the report screen.

11. Click **The report**.

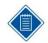

If you are viewing a report in PDF format, make sure to configure the settings of your PDF reader to display PDF in your browser.

# **Generate Random Password**

This convenient Web-only function enables your system administrator to assign temporary passwords to single or multiple users. Costpoint generates temporary passwords based on the Costpoint password complexity policy as defined in the Change Password function.

Costpoint electronically notifies users via email, which is sent to individual users only. Your system administrator does not know the password.

The randomly generated password assigned to each user is temporary. The user must change it after logging in.

# **Requirements for Random Password Generation**

#### Prior to enabling Random Password Generation, you must do the following:

- 1. Set up the email server information in the Company Settings block of the Configure System Settings screen.
- 2. Enter the **Email Name** (address) for the end user in the Workflow tab of the Manage Users screen.
- 3. Set the Authentication Method for the user to either Costpoint Database or Windows Domain & Costpoint Database as defined in the Authentication tab of the Manage Users screen.

# **Generate a Random Password**

#### To generate a random password for selected users, complete the following steps:

- After meeting the requirements for random password generation (see list above), open the Manage Users screen and click Query to identify any users who require a random password.
- 2. Click Table to view a list of employees.
- Select the user(s) who require a random password. Click in the box before the user's name or use CTRL+Click to select multiple names.
- 4. Click <sup>1</sup> or right-click anywhere on the screen. The **Generate Random Password** icon displays.
- 5. Click <sup>1</sup>/<sub>1</sub> to generate random passwords for the selected users.
- 6. When prompted to generate a new password for selected users, click OK.

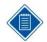

If no users have been selected, Costpoint generates a new password for ALL queried users.

Costpoint generates random passwords and emails them to users. No one other than the individual user sees the password. Costpoint prompts the user to change the password at the next login.

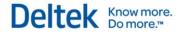

# Auto Generate Random Password

If edits or changes to the user's information are not required, use the Generate Random Password procedure described above. If, however, edits or changes are the main purpose of the session, you can generate a random password at the same time by selecting **Generate Random Password**, which automatically triggers password generation after you save the user information. This method is designed especially for creating new users.

To generate random passwords automatically for new or existing users, do one of the following:

- When creating a new user, select the Generate Random Password check box on the Authentication tab of the Manage Users screen. When you save the information for the new user, Costpoint sends an email containing the random password and clears the check box.
- When changing information for an existing user, you can also select Generate Random Password to generate a random password and send an email after you save the updated information. To prevent future (unwanted) generation of random passwords, Costpoint then automatically clears the check box.

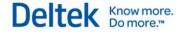

# **Change Password**

Use this feature to change your Costpoint password.

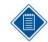

The password must contain at least eight characters.

## **Old Password**

Enter your current password.

#### **New Password**

Enter your new password.

Costpoint uses the following password validations:

- New passwords cannot be the same as the old password.
- New passwords must match their Verification entry.
- Passwords can contain alphanumeric characters and all special characters on the keyboard (!,#,\$,%,&,(,),\*,+,-,<,=,>,?,@,[,],^,\_,{,},~).
- If Allow Reusing of Passwords check box is clear in Administration » System Administration » System Administration Controls » Configure System Settings, the application checks the User Password History Table to determine whether the password has already been used.
- The password must begin with a letter.
- The password cannot contain any of the following:
  - First name
  - Last name
  - First and last name
  - User ID
  - Employee ID
  - The word "password"
- The password must meet the password complexity specified in Corporate Settings, which you access when you go to Administration » System Administration » System Administration Controls » Configure System Settings.

#### Verification

Enter your new password again, exactly as it appears in the **New Password** field.

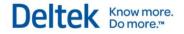

# Infrastructure Consulting Group

The Infrastructure Consulting group provides a broad range of services to assist Costpoint users both in making their initial transition to a Costpoint 7 Web architecture and also in maximizing the potential of this architecture over time.

# **General Costpoint Services**

- Multiple environment deployment and configuration
- Remote user configuration
- Technical planning and reviews
- Hardware requirements analysis and selection
- Deployment planning and testing
- Client configuration and management
- Customized security setup and administration

## Networks & Connectivity

- File and network operating system selection, optimization, and management
- Server-specific optimization
- Connectivity issue identification and resolution

## **Relational Databases**

- Database selection, tuning, and optimization
- Multiple database implementation and management

# **Systems Integration Packages**

The Deltek Infrastructure Consulting group offers standard turnkey configurations with turnkey installation, configuration, and support options. We encourage you to take advantage of our expertise in matching Costpoint to appropriate hardware and network configuration.

Deltek systems integrators are highly trained experts. In addition to recommending complete client/server configurations that best match your needs and resources, our consultants can:

- Improve the performance of your existing computing infrastructure, or
- Supply expert input for your own design and implementation planning.

Single-sourcing with Deltek means the convenience of making just one call for support, no matter what type of system help you require.

# **Costpoint Customer Care**

Our trained Costpoint support staff personnel are always available for ongoing phone support. If you require on-site support, we are happy to schedule our next available general or technical consultant.

# When to Call

We encourage you to call whenever you encounter a problem or question that Costpoint documentation cannot contribute to resolving. For maximum efficiency, we recommend appointing one person in your company, or in each department, to be your firm's local Costpoint 'expert.' All questions should be first addressed to your local Costpoint authority. If your expert cannot resolve the problem, then he or she should contact us.

Select regular, extended, or emergency support, based on when you need to call.

### **Regular Support**

The telephone number for Costpoint Customer Care is 877-457-7765 (877-HLP-PROJ).

Costpoint support lines are open during the following hours:

- Monday Friday: 8:00 a.m. to 10:00 p.m. Eastern Standard Time
- Friday: 8:00 a.m. to 6:00 p.m. Eastern Standard Time
- Saturday: 9:00 a.m. to 5:00 p.m. Eastern Standard Time

### **Emergency Support**

If you think that you may need additional technical support, you can call the **Customer Support** department at **877.457.7765 (877.HLP.PROJ)**.

The Emergency Support hours are:

- Monday Thursday: 10:00 p.m. until 7:00 a.m. Eastern Standard Time.
- Friday from 10:00 p.m. to Saturday 9:00 a.m.
- Saturday from 5:00 p.m. until Monday 7:00 a.m. Eastern Standard Time.

Holidays on which Deltek Customer Support offices are closed are as follows:

- New Year's Day
- Memorial Day
- Independence Day (July 4)
- Labor Day
- Thanksgiving
- Christmas Day

## Returning your call: Information on Deltek's call tracking system

In handling support calls, Deltek strives to minimize your waiting time. Instead of requiring you to wait on the line until support personnel become available, Deltek's team of Support Receptionists log you in to our call-tracking system. You do not need to explain your problem to the Support Receptionists (they do not have the skills necessary to resolve your issue). You can call at

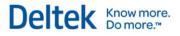

**877.457.7765 (877.HLP.PROJ)**. The Support Receptionist will ask you for the following information:

- Your Contact ID (or Client ID)
- Your name and phone number
- The product you are calling about
- Whether your call is general or technical in nature
- A brief description of your problem

When you call, we log you in to our online call-tracking system, where your call is immediately visible to our support staff. We prioritize calls in the order received and track our response times. With the exception of calls flagged as Urgent, which we move to the top of the queue, we strive to contact all callers in one hour or less.

In some cases, you may already be working with someone on an issue and can only follow up with that person. Please ask for that person by name. You should be aware, however, that since your consultant may not be immediately available, your call might not be returned as quickly.

Once you place your call to Deltek, inform your receptionist that you are expecting a call from us. If you are not available when we call back, we will leave a message or voice mail to inform you that we returned your call. Your call remains in the call-tracking queue but moves to the end, as though you had just placed the call. Our return call process begins again, and our call tracking system records each attempt we make to reach you.

## Who to Call

We offer three types of customer support. Please specify the type you need when you leave your message. The support types are:

- General Support Most questions fall into this category. These include all Costpoint setup and operation questions and other issues that do not fit into any of the categories listed below. The support representatives handling these inquiries are experienced, management-level accountants. You can also provide your Support Receptionist with a one- or two-word description that might help direct your call, for example: "Pools/Urgent,"or "A/P Reconciliation."
- Technical Support You should request this type of support if you received an error message or are having difficulty installing a software update. If technical problems arise in the Materials Management area, you should ask your Support Receptionist to place your case in the Technical Support queue. If you are unsure which type of support you need, ask for General Support.
- Materials Management Questions relating to the Materials Management folder (which includes the Product Definition, Bills of Material, Routings, Engineering Change Notices, Procurement Planning, Purchasing, Receiving, Inventory, Production Control, Sales Order Entry, Material Requirements Planning, Materials Estimating, and Master Production Scheduling modules) should be identified as "Materials Management General."

## **Deltek Web Site**

Via the Deltek Customer Care Connect Web site, you can do the following:

- Download the latest versions of your Deltek products
- Search Deltek's knowledge base

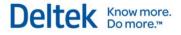

- Display or download product information, such as release notes, user guides, technical information, and white papers
- Submit a support case and check on its progress
- Transfer requested files to a Customer Care analyst
- Access information on enhancement error corrections and other technical issues
- Subscribe to Deltek communications about your products and services
- Receive alerts of new Deltek releases and hot fixes

You can also submit comments, error reports, and non-urgent support questions. Because Internet communication and response times can vary, you should not use the Customer Care Connect Web site for urgent support questions; please call our telephone support number instead.

To access the client support programs and information on our Web site, you must first register to receive the login and password for this area. You can register through Online Client Registration on our main Web page. You need to submit the following information for your company:

- Deltek support ID
- Contact information, including business address and, most importantly, email address
- Software/platform information

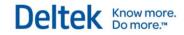

# Appendix 1 – Quick Reference Card – User Interface

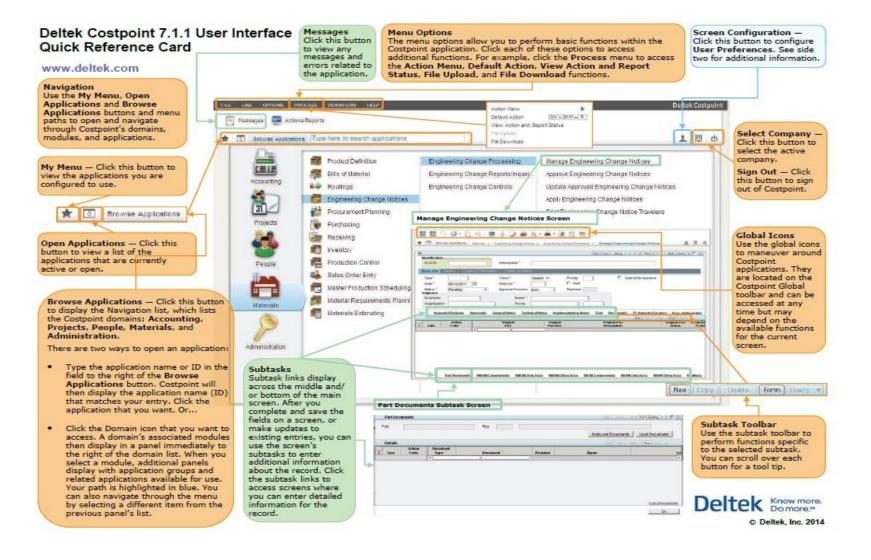

### Deltek Know more. Do more.\*\*

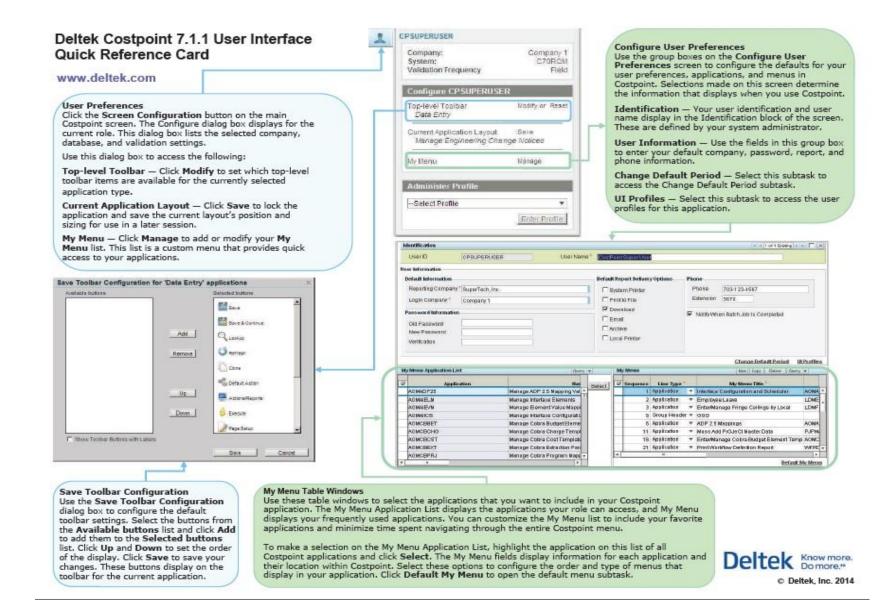

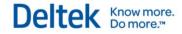

# Appendix 2 – Quick Reference Card – Shortcut Keys and Toolbar Icons

### Deltek Costpoint 7.1.1 Shortcut Keys, Toolbar Icons, and Buttons Quick Reference Card

www.deltek.com

The following tables list the keyboard shortcuts you can use in Costpoint. The shortcut keys depend on the function you want to perform on an application, table window, or process.

| Line Functions                                |                 |
|-----------------------------------------------|-----------------|
| Description                                   | Shortcut        |
| Duplicate a selected<br>line/record.          | CTRL + E        |
| Force validation for<br>the selected line.    | ALT + SHIFT + V |
| Add a new line/<br>record.                    | CTRL + N        |
| Mark a selected line/<br>record for deletion. | CTRL + DEL      |

| Edit Functions              |          |
|-----------------------------|----------|
| Description                 | Shortcut |
| Copy selected text.         | CTRL + C |
| Cut selected text.          | CTRL + X |
| Paste copied or cut text.   | CTRL + V |
| Undo the last action taken. | CTRL + Z |

| File Functions                                                     |                       |  |  |  |
|--------------------------------------------------------------------|-----------------------|--|--|--|
| Description                                                        | Shortcut              |  |  |  |
| Clone selected<br>record.                                          | F4                    |  |  |  |
| Print the default<br>report.                                       | SHIFT + CTRL + P      |  |  |  |
| Save all changes<br>and continue<br>working on the<br>application. | F6                    |  |  |  |
| Log out.                                                           | CTRL + SHIFT +<br>F12 |  |  |  |
| Force validation for<br>an object.                                 | CTRL + ALT + V        |  |  |  |
| Close the current application.                                     | CTRL + W              |  |  |  |
| Add a new row.                                                     | F2                    |  |  |  |
| Save all changes.                                                  | F5                    |  |  |  |
| Execute the default<br>application process.                        | F3                    |  |  |  |

| Option Functions                              |                 | Miscellaneous Functions                       |                 |  |  |  |
|-----------------------------------------------|-----------------|-----------------------------------------------|-----------------|--|--|--|
| Description                                   | Shortcut        | Description                                   | Shortcut        |  |  |  |
| Go to the next<br>window.                     | CTRL + B        | Decrease the scale<br>of a report.            | ALT + - (minus) |  |  |  |
| Go to the next option.                        | CTRL + →        | Increase the scale                            | ALT + + (plus)  |  |  |  |
| Go to the previous option.                    | CTRL + ←        | of a report.                                  | 10004871 CARONA |  |  |  |
| Go to the last                                | CTRL + 1        | Click OK on a<br>subtask.                     | Alt + O         |  |  |  |
|                                               |                 | Print a report in<br>report preview.          | Alt + P         |  |  |  |
|                                               |                 | Go to the next open application.              | CTRL + J        |  |  |  |
|                                               |                 | Open the Print<br>Options window.             | CTRL + ALT + P  |  |  |  |
| existing records.                             |                 | Copy selected text                            | CTRL + C        |  |  |  |
| Go to the next tab.                           | CTRL + TAB      | or selected rows (if<br>no text is selected). |                 |  |  |  |
| Open the Query<br>window.                     | F11             | Open the My Menu                              | F8              |  |  |  |
| Open a Lookup                                 | F10             | window.                                       |                 |  |  |  |
| window.                                       |                 | Open the help file.                           | SHIFT + F1      |  |  |  |
| Reset the default<br>positioning and<br>view. | SHIFT + ALT + Z | Refresh all.                                  | SHIFT + F11     |  |  |  |
| Show/hide<br>messages & errors.               | SHIFT + F3      | Process the default<br>action.                | SHIFT + CTRL +  |  |  |  |
| -                                             |                 | Toggle record                                 | SHIFT + F7      |  |  |  |

section.

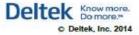

R

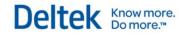

The following table lists all toolbar icons on the Costpoint user interface. The availability of these icons depends on the application or screen that you are using.

|      | - | <b>5</b> - | D        | Q  | * | 3 | 2 | q. | <b>A</b> - | 3 | 官 | 8 <u>9</u> • |   |   |   |
|------|---|------------|----------|----|---|---|---|----|------------|---|---|--------------|---|---|---|
| * 13 |   | Browse Ap  | plicatio | ns |   |   |   |    |            |   |   |              | 1 | Ħ | 0 |

| Toolbar | icons                            |                                                                                                    | Toolbar icons |                                       |                                                                                                    |  |  |  |  |
|---------|----------------------------------|----------------------------------------------------------------------------------------------------|---------------|---------------------------------------|----------------------------------------------------------------------------------------------------|--|--|--|--|
| lcon    | Name                             | Description                                                                                                    | loon          | Name                                  | Description                                                                                                    |  |  |  |  |
|         | Save                             | Click this icon to store any changes you make on<br>the screen. If you are working on a record, clicking<br>this icon refreshes the screen after saving.                                   |               | Reset Default Positioning<br>and View | Click this icon to restore the default positioning<br>and view (Table View or Form View) of the<br>currently active screen.                                                                     |  |  |  |  |
|         | Save and Close                   | Click this icon to store any changes you make on<br>the screen. If you are working on a record, clicking<br>this icon retains that record after saving for further<br>editing.             | Ē             | Show Messages and Errors              | Click this icon to display the Messages window<br>where you can view messages that appeared or<br>errors that occurred for the currently active<br>application.                                 |  |  |  |  |
| U       | Refresh                          | Click this icon to restore the default values or clear<br>the fields on a screen, subtask, or document.                                                                                    | 22            | Workflow                              | Click this icon to resend the workflow email. You<br>can use the drop-down arrow to view workflow<br>activity instructions and complete an activity.                                            |  |  |  |  |
| B       | Clone Record                     | Click this icon to duplicate an existing record. You<br>can then edit that record and save it as new data.                                                                                 |               | My Menu                               | Click this icon to open the My Menu panel, where                                                                                                    |  |  |  |  |
| Q       | Lookup                           | Click this icon to open the Lookup window for a<br>selected field.                                                                                                    | <b>A</b>      |                                       | you can view all your commonly used applications.<br>You can set up My Menu using the Screen<br>Configuration icon or the Configure User                                                        |  |  |  |  |
| 0       | Default Action                   | Click this icon to run an application's default<br>process. You can click the drop-down arrow<br>beside this icon to view and select available<br>actions for the currently active screen. | 0             | Open Applications                     | Preferences screen.<br>This icon displays the number of open applications<br>for the current session. Click this icon to view<br>these applications. You can use this list to                   |  |  |  |  |
| 440     | View Action and Report<br>Status | Click this icon to open the View Action and Report<br>Status screen, where you can view all active and                                                                                     |               |                                       | navigate between applications or close an<br>application.                                                                                                    |  |  |  |  |
| 4       | Execute                          | inactive jobs in the job server.<br>Click this icon to run an inquiry process.                                                                                                    | 1             | Screen Configuration                  | Click this icon to view the current company,<br>system, and validation frequency. You can also<br>customize your screen configuration (Top-Level<br>Toolbar, Current Application Layout, and My |  |  |  |  |
| 1       | Page Setup                       | Click this icon to open the Page Setup dialog box,<br>where you can set up the page layout for printing<br>reports.                                                                        | 2             |                                       | Menu) and select an administrator profile. You<br>must close all open applications before you can<br>select an administrator profile.                                                           |  |  |  |  |
| 2       | Print Options                    | Click this icon to open the Print Options dialog<br>box, where you can set up the system printer, print<br>to file, email delivery, and archiving options.                                 |               | Select Company                        | Click this icon to view the current company<br>accessed by the current session. To switch to<br>another company, you must close all open                                                        |  |  |  |  |
| C       | Preview Default Report           | Click this icon to preview a report. This icon<br>processes report previews for report applications<br>only.                                                                               |               |                                       | applications, click this icon, and select the<br>company you want to access from the drop-down<br>list.                                                                                         |  |  |  |  |
|         | Print Default Report             | Click this icon to print a report screen's default<br>report as set up in your print options. This icon<br>prints reports for report applications only.                                    | Q             | Log Out                               | Click this icon to log out of Costpoint. Upon<br>logging out, Costpoint will prompt you to save your<br>changes. Unsaved data will be lost.                                                     |  |  |  |  |

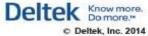

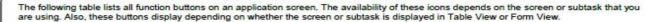

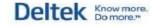

| utton    | Name                        | Description                                                                                                    |
|----------|-----------------------------|----------------------------------------------------------------------------------------------------|
| New      | New Record                  | Click this button to create a new record or insert a new line into a table window.                                                 |
| Copy     | Copy Record                 | Click this button to duplicate a selected record/line. You can then edit this record/line and save it as new data.                 |
| Delete   | Delete                      | Click this button to mark a selected record/line for deletion. That record/line does not delete until you save your changes.       |
| Undelete | Undelete                    | Click this button to restore a record/line that has been marked for deletion.                                                      |
| Attach   | Attach                      | Click this button to attach a document to the currently selected record.                                                           |
| [H       | First                       | In Form View, click this button to go to the first item in the current list of records.                                            |
|          | Previous                    | In Form View, click this button to go to the previous item in the current list of records.                                         |
| 5        | Toggle View                 | In Form View, click this button to switch between a list of existing records and a list of new records.                            |
|          | Next                        | In Form View, click this button to go to the next item in the current list of records.                                             |
|          | Last                        | In Form View, click this button to go to the last item in the current list of records.                                             |
| Table    | Switch to Table View        | Click this button to display a screen or subtask in Table View.                                                                    |
| Form     | Switch to Form View         | Click this button to display a screen or subtask in Form View.                                                                     |
| Query    | Query                       | Click this button to open the Query window.                                                                                        |
|          | Select/Deselect This Record | In Form View, select this check box to select the currently displayed record. This check box allows you to select multiple records |
|          | Maximize                    | Click this button to maximize the size of the application screen.                                                                  |
| B        | Restore                     | Click this button to display the default size of the application screen.                                                           |
| +        | Set Always on Top           | Click this button to pin or constantly display a subtask of an application even if you use its parent or main screen.              |
| ×        | Close                       | Click this button to close a screen or subtask. Costpoint prompts you to save any changes you made on the screen.                  |
| Email    | Email                       | Click this button to view messages and attachments related to the current record or to send messages with attachments.             |

Deltek Know more. Do more."

© Deltek, Inc. 2014

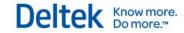

# Appendix 3 – Quick Reference Card – Query and Lookup

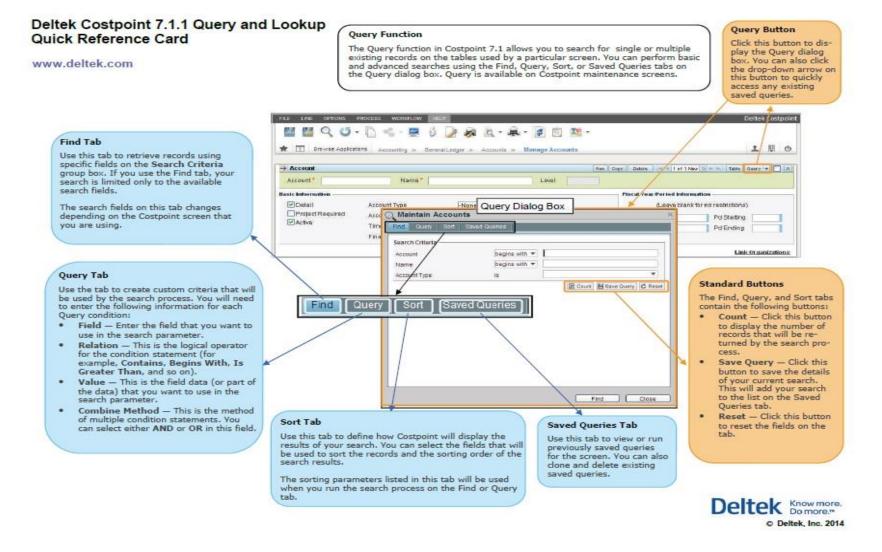

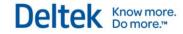

### Deltek Costpoint 7.1.1 Query and Lookup Quick Reference Card

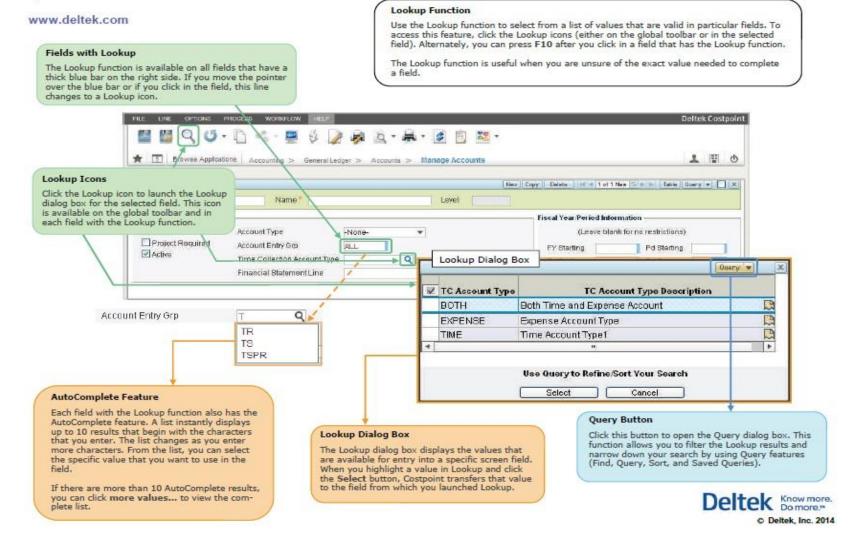

# **Appendix 4 – Quick Reference Cards – Views**

#### Deltek Costpoint 7.1.1 Views Quick Reference Card

www.deltek.com

Form View

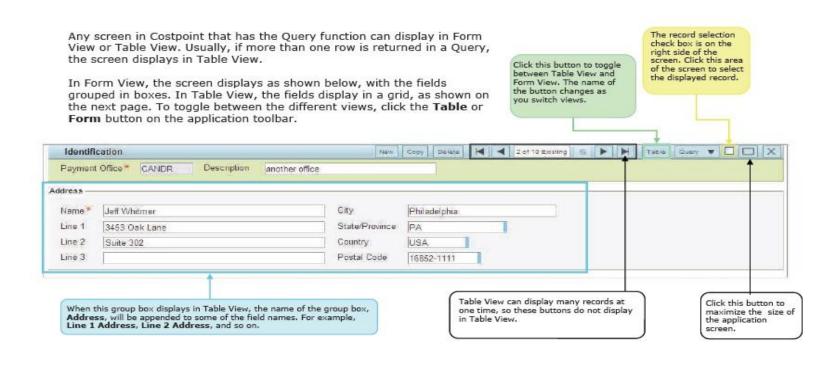

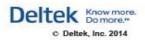

### Deltek Costpoint 7.1.1 Views Quick Reference Card

www.deltek.com

### **Table View**

The record selection check box is on the left side of the screen. Click this area of the screen to select all the rows in the table. The field names in Table view sometimes differ from the names in Form view. The Address fields in Table view were part of the Address group box in Form view, so Address is appended to the regular field name. Sometimes names may be changed for space reasons.

Click this button to toggle between Table view and Form view. The name of the button changes as you switch views.

|   |                  |                            |                      |                      | New Copy Delete For | m Query 🔻 🛛     |     |
|---|------------------|----------------------------|----------------------|----------------------|---------------------|-----------------|-----|
| ~ | Payment Office * | Payment Office Description | Company Name         | Line 1 Address       | Line 2 Address      | Line 3 Address  | 1   |
|   | CANDR            | another office             | Jeff Whitmer         | 3453 Oak Lane        | Suite 302           |                 | P A |
|   | DCASR            | DC PAYMENT OFFICE          | JAMES ROBINSON       | 301 PENNSYLVANIA AVE | 3RD FLOOR           | Suite 311       | W   |
|   | EPAY             | E-Pay Online               | E-Pay Online         | 5 E-Pay Way          | Bldg 5              |                 | E = |
|   | GOV              | US Government              | US Government        | 7 Government Road    | Bidg 7              | - Andrewski     | G   |
|   | GPO              | GOVERNMENT PAYMENT OFFICE  | JACK PALMER          | 466 INNER HARBOR     | JEFFERSON BUILDING  | ANNEX A         | 8.  |
|   | HQ0104           | DFAS Columbus Center       | DFAS Columbus Center | SP010099MSA54        | ATTN: DFAS-CO-SEPM  | P.O. Box 182317 | C 🔻 |
| 4 |                  |                            |                      |                      |                     |                 | -   |

The columns in Table View display in the tab order of the Form View screen. Some text boxes in Table View display popup text buttons:

Click this button to display a popup text box in which you can enter text. Use of this button is optional, but if you need to enter a lot of text, it enables you to see all the text as you enter it.

Group boxes that contain options in Table View display as dropdown lists in Form View, as shown below.

OUnits

#### Table View

C Hours

Form

Form View

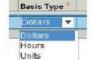

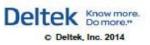

**Basis Type** 

Dollars

Appendix 4 – Quick Reference Cards – Views

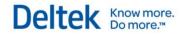

Deltek is the leading global provider of enterprise software and information solutions for professional services firms, government contractors, and government agencies. For decades, we have delivered actionable insight that empowers our customers to unlock their business potential. Over 14,000 organizations and 1.8 million users in approximately 80 countries around the world rely on Deltek to research and identify opportunities, win new business, optimize resource, streamline operations, and deliver more profitable projects. Deltek – Know more. Do more.®

deltek.com

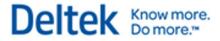